#### Bedienungsanleitung

## Kommunikationsschnittstellen S3(C)

## 1 Schnittstellen und Optionen

## 1.1 Optische (Infrarot-)Schnittstelle

Zur Kommunikation mit der optischen Schnittstelle ist ein optischer Auslesekopf nötig. Der Auslesekopf und die erforderliche Software "Device Monitor" sind optional erhältlich.

Die optische (Infrarot-)Schnittstelle wird durch das automatische Senden eines Vorspanns (nach EN 13757-3) aktiviert. Baudrate: 2.400 Bd.

Danach kann 4 Sekunden lang mit dem Zähler kommuniziert werden. Nach jeder gültigen Kommunikation bleibt der Zähler weitere 4 Sekunden offen. Anschließend wird die Anzeige deaktiviert.

Die Anzahl der Auslesungen über die optische Schnittstelle pro Tag ist begrenzt. Bei täglicher Auslesung sind mindestens 4 Kommunikationen möglich; bei seltenerer Auslesung erhöht sich die mögliche Anzahl der Kommunikationen.

### 1.2 M-Bus (optional)

Der M-Bus ist eine galvanisch getrennte Schnittstelle zur Übertragung von Zählerdaten (Absolutwerte).

#### Allgemeine Hinweise M-Bus-Schnittstelle:

Alle anerkannten Regeln der Technik und die relevanten rechtlichen Vorschriften (internationale und lokale; siehe "Relevante Normen / Standards / Literatur M-Bus") sind einzuhalten.

## Installationen dürfen nur von einer hierfür ausgebildeten und befugten Fachkraft ausgeführt werden.

Die Anweisungen und Informationen in den Bedienungsanleitungen müssen streng eingehalten werden. Falls nicht, oder wenn die Installation sich als fehlerhaft erweist, ist die Installationsfirma für alle resultierenden Kosten verantwortlich.

Empfohlener Leitungstyp: Telefonkabel J-Y(ST)Y 2x2x0.8mm².

Es ist darauf zu achten, dass die Topologie des M-Bus-Netzes (Leitungslänge, Kabelquerschnitt) entsprechend der Baudrate (2400 Bd) der Endgeräte ausgelegt wird.

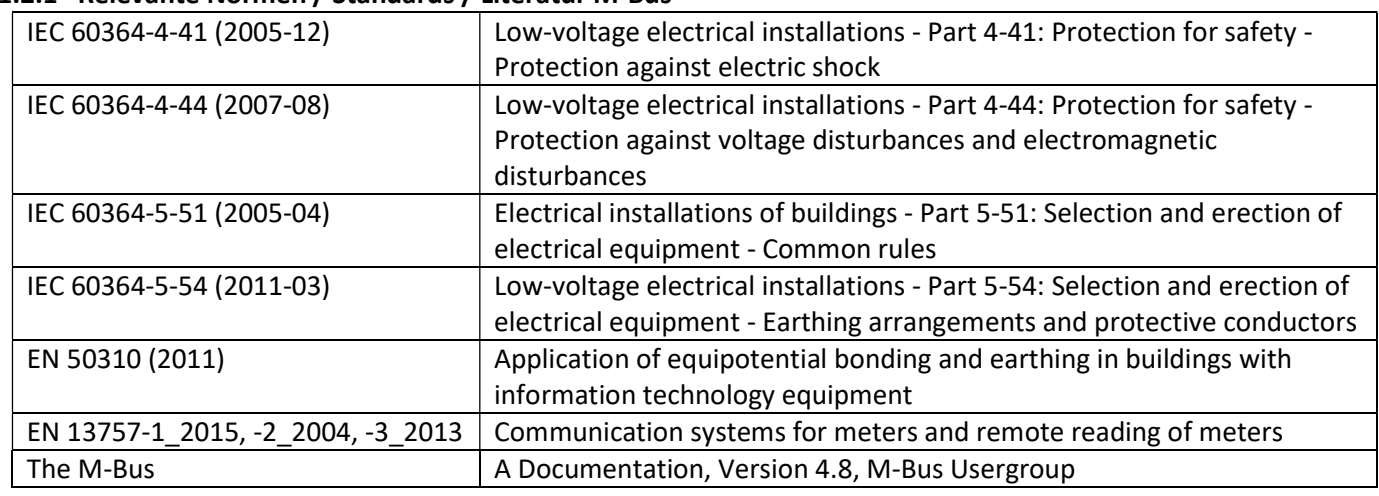

#### 1.2.1 Relevante Normen / Standards / Literatur M-Bus

## 1.2.2 Zusätzliche technische Spezifikationen

Die Installation muss die Anforderungen der "Relevanten Normen / Standards / Literatur M-Bus" und folgende Spezifikationen erfüllen:

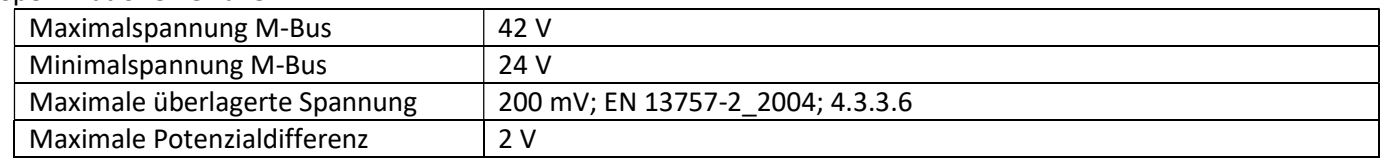

### 1.2.3 Technische Daten M-Bus

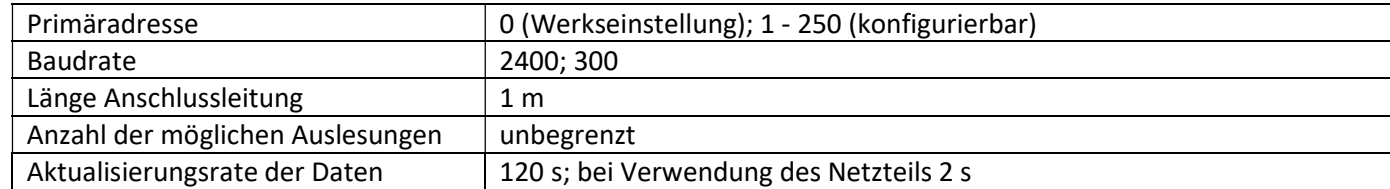

## 1.3 Modbus RTU (optional)

Das Modbus RTU Modul ist eine galvanisch getrennte Schnittstelle zur Übertragung von Zählerdaten (Absolutwerte). Das Modul ist für die Verwendung mit S3-Wärmezählern und S3C-Rechnern ausgelegt, um sie über den EIA-485-Kanal mit dem Modbus RTU-Netzwerk zu verbinden.

#### 1.3.1 Technische Daten Modbus

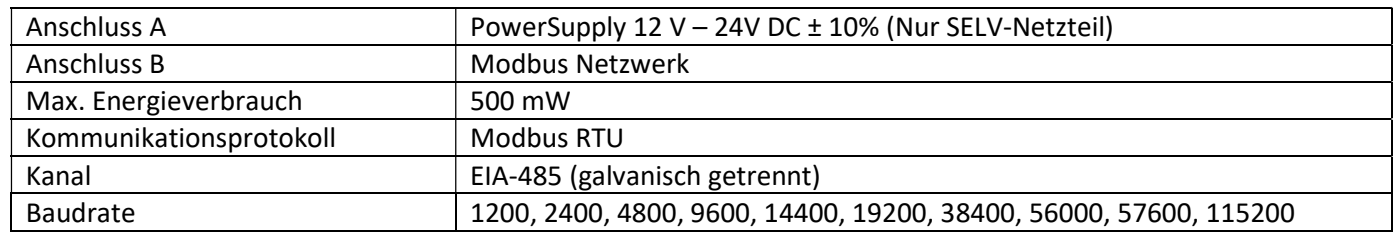

### 1.3.2 Werkseinstellung

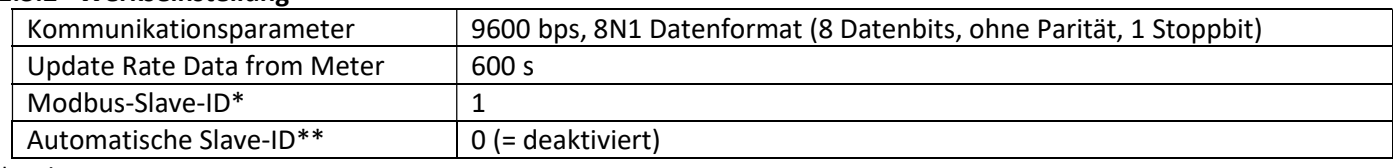

\* Zulässige Werte: 1 … 247

\*\* Wenn die Automatische Slave-ID aktiviert ist (Wert eingestellt auf = 1), wird die M-Bus Adresse – die vorher im Zähler eingestellt wurde – zur Kommunikation verwendet.

#### 1.4 Kabellose Schnittstellen

Engelmann bietet folgende Funk-Schnittstellen an:

- wireless M-Bus Schnittstelle nach EN 13757-3, -4 (siehe Kapitel 1.4.1)
- LoRaWAN-Kommunikationsschnittstelle (siehe Kapitel 1.4.2)

## Allgemeine Hinweise Funk-Schnittstelle:

Die Installation der Funkkomponenten zwischen oder hinter Heizungsrohren sowie metallisches Material direkt über dem Gehäuse sind zu vermeiden.

Die Übertragungsqualität (Reichweite, Telegrammverarbeitung) der Funkkomponenten kann durch Geräte / Einrichtungen mit elektromagnetischer Abstrahlung, wie z.B. Smartphone (LTE/5G-Mobilfunkstandard), WLAN-Router, Babyphone, Funkfernbedienungen, Elektromotoren etc. beeinflusst werden.

Die Bausubstanz des Gebäudes und der Installationsort kann die Übertragungsreichweite stark beeinflussen. Bei Einbau in Einbaukästen sind diese mit nichtmetallischen Abdeckungen / Türen auszustatten.

### Die Uhrzeit des Zählers ist werkseitig auf Winterzeit (GMT +1) eingestellt. Es erfolgt keine automatische Umstellung auf Sommerzeit.

## Der Funk ist bei Auslieferung (Werkseinstellung) deaktiviert (siehe Kapitel 1.4.1.3 & 1.4.2.3 Aktivierung der Funk-Schnittstelle).

1.4.1 wireless M-Bus Schnittstelle nach EN 13757-3, -4 (optional) Die Funk-Schnittstelle dient zur Übertragung von Zählerdaten (Absolutwerte).

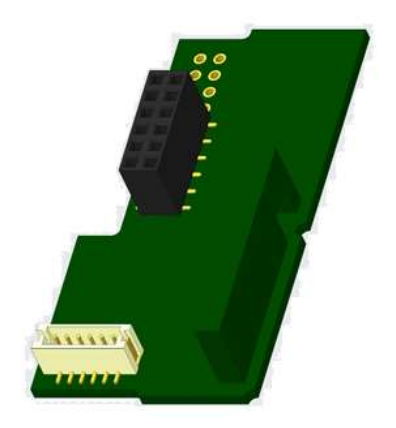

### 1.4.1.1 Technische Daten Funk

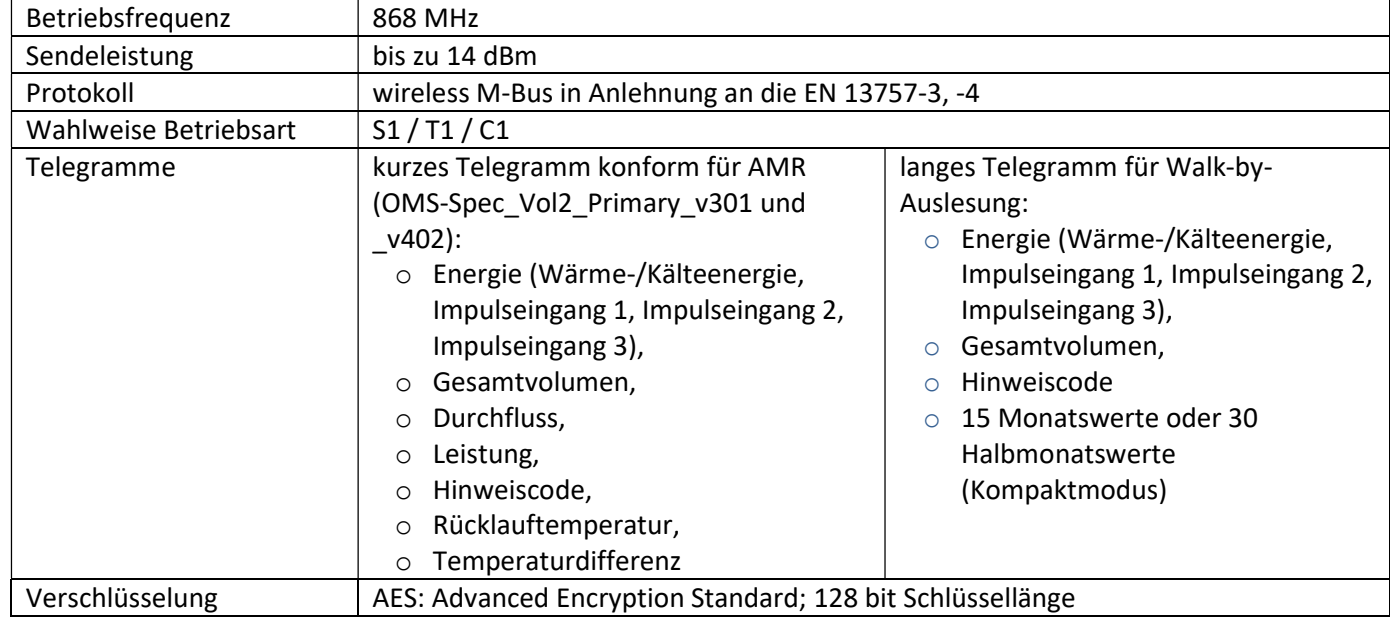

## 1.4.1.2 Funkkonfiguration

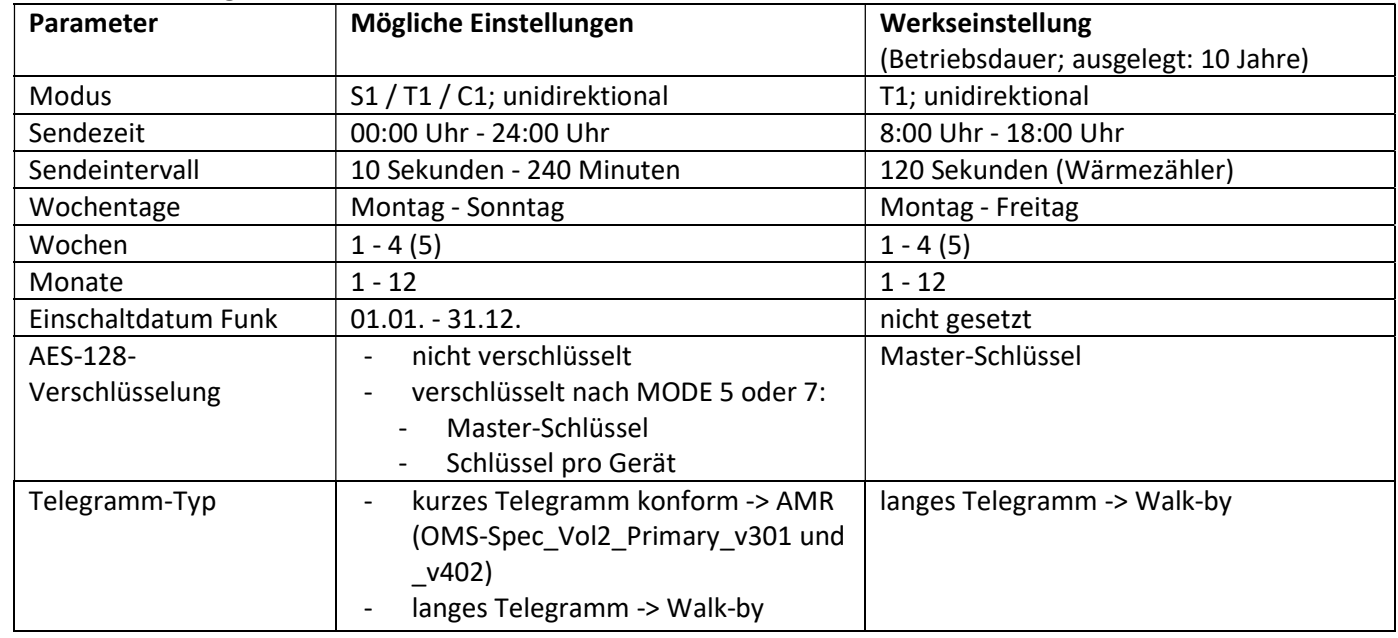

## 1.4.1.3 Aktivierung der Funk-Schnittstelle

Die Funk-Schnittstelle ist standardmäßig ab Werk deaktiviert und kann auf zwei Arten aktiviert werden: a) Der Funk kann mit dem Taster eingeschaltet werden.

Mit langem Tastendruck bis in die Anzeigenschleife "6" (Modulschleife) umschalten. Dann mit kurzem Tastendruck zur zweiten Anzeige "rad(io) off" schalten (s. Bild).

Um den Editiermodus zu starten, müssen Sie anschließend die Taste noch einmal für 2-3 Sekunden drücken. Als Hilfe erscheint nach 2 Sekunden ein "Editierstift"-Symbol links unten im LCD. Sobald dieses zu sehen ist, müssen Sie die Taste loslassen. Die Anzeige zeigt jetzt "rad(io) on" und in allen Anzeigeschleifen ein schwarzes Dreieck (s. Bild).

b) Das Einschalten des Funks kann auch mit der Software "Device Monitor" erfolgen. Die Software ist separat bestellbar.

Der Funk kann nur mit dem "Device Monitor" ausgeschaltet werden.

Nach Aktivierung der Funk-Schnittstelle oder Änderung der Funk-Parameter befindet sich der Zähler für 60 Minuten im Installationsmodus. In dieser Zeit sendet er seine Telegramme im 36-Sekunden-Intervall.

Bei Verwendung des Kompaktmodus sendet der Zähler nach der Aktivierung der Funk-Schnittstelle während des Installationsmodus abwechselnd ein Format- und ein Kompakttelegramm.

In dieser Zeit muss mindestens ein Zähler der Geräteausprägung (Vor- / Rücklauf, Ausführung Wärme, Wärme/Kälte, Impulseingänge, Anzeigeeinheiten) mit der Engelmann "Read-out Software walk-by" ausgelesen werden. Die Formate werden lokal im verwendeten PC in einer .xml-Datei gespeichert.

Nach dem Installationsmodus wird nur das Kompakttelegramm übertragen.

# 1.4.1.4 Nachträgliche Aktivierung der Funk-Verschlüsselung

Die AES-Verschlüsselung kann auch nachträglich aktiviert werden. Dies kann auf zwei Arten geschehen:

a) Die Verschlüsselung kann mit dem Taster aktiviert werden.

Mit langem Tastendruck bis in die Anzeigenschleife "6" (Modulschleife) umschalten. Dann mit kurzem Tastendruck zur 3ten Anzeige "AES off" schalten (s. Bild).

Um den Editiermodus zu starten, müssen Sie anschließend die Taste noch einmal für 2-3 Sekunden drücken. Als Hilfe erscheint nach 2 Sekunden ein "Editierstift"-Symbol links unten im LCD. Sobald dieses zu sehen ist, müssen Sie die Taste loslassen. Die Anzeige zeigt jetzt "AES on" (s. Bild).

b) Die Aktivierung der Verschlüsselung kann auch mit der Software "Device Monitor" erfolgen. Die Software ist separat bestellbar.

Die Verschlüsselung kann nur mit dem "Device Monitor" deaktiviert werden.

# 1.4.2 LoRaWAN-Kommunikationsschnittstelle

Die LoRaWAN-Schnittstelle dient zur Übertragung von Zählerdaten (Absolutwerte).

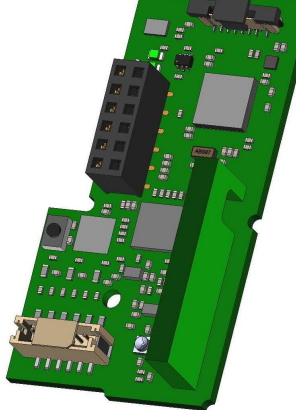

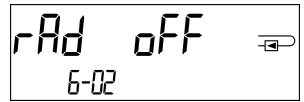

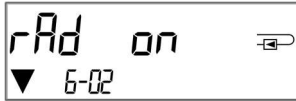

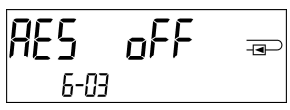

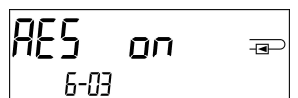

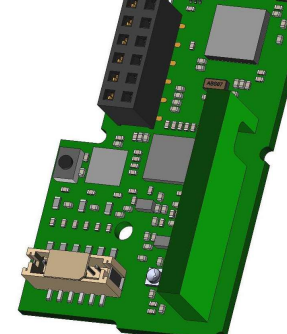

#### 1.4.2.1 Technische Daten

#### Funkeigenschaften

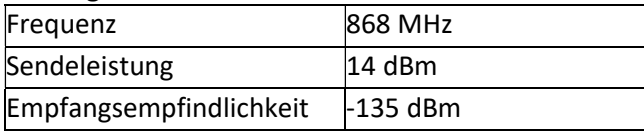

#### LoRaWAN Eigenschaften

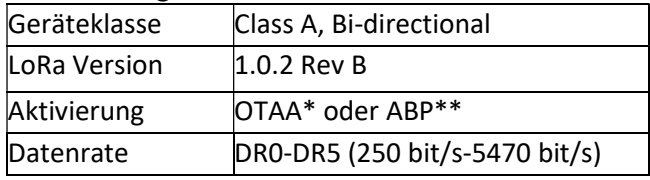

\*OTAA = Over-the-air activation

\*\* ABP = Activation by personalization

### 1.4.2.2 LoRa-Modulkonfiguration

Die Konfiguration ist mit Hilfe des Device Monitors oder der OTC App möglich.

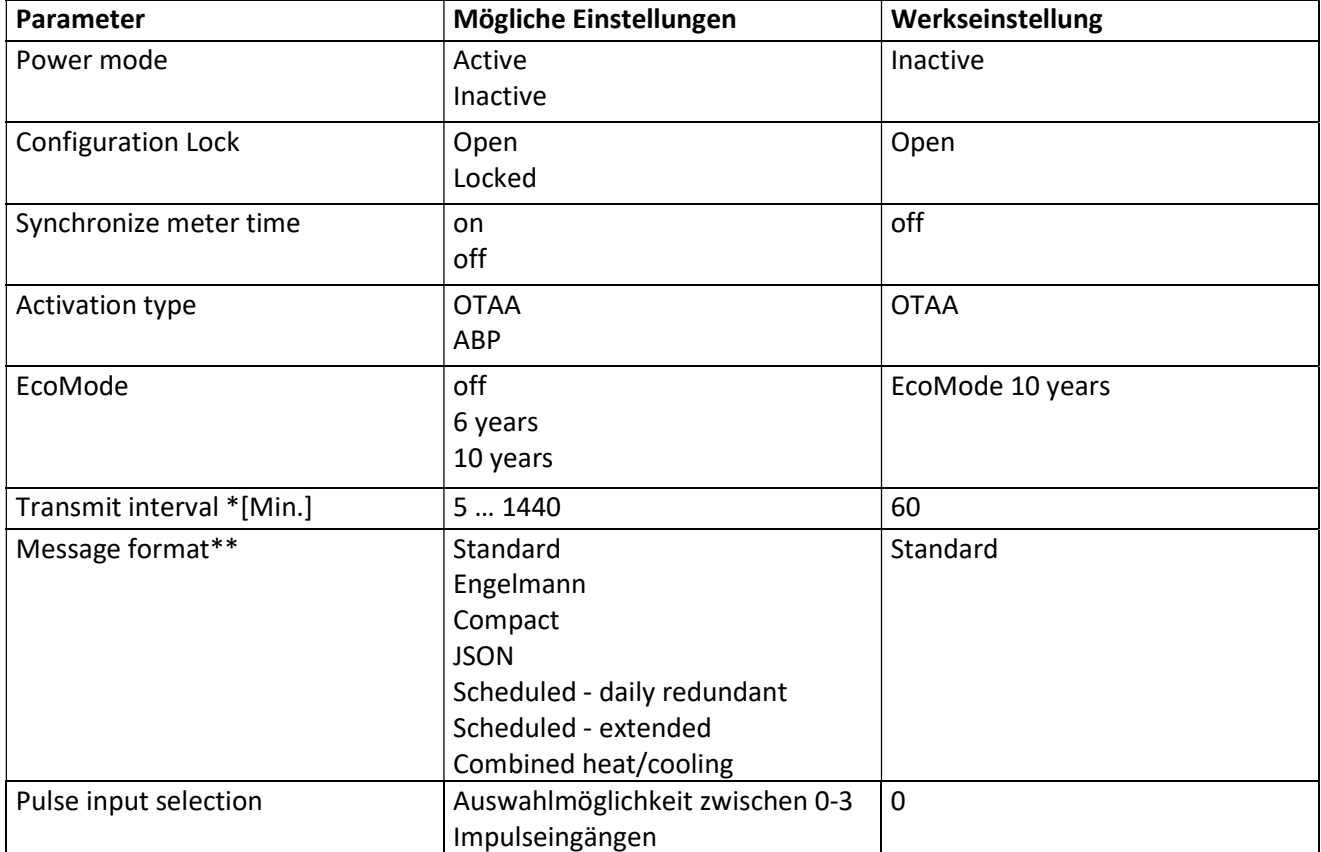

\* Das tatsächliche Sendeintervall ist abhängig von der Telegrammart sowie der aktuellen Datenrate. Das Sendeintervall wird entsprechend angepasst, um die eingestellte Batterielebensdauer (EcoMode 10 bzw. 6 Jahre) zu gewährleisten. Nähere Informationen finden Sie im "Manual LoRa Module".

\*\* Für Impulseingang muss Typ Engelmann ausgewählt werden; zu den Telegramminhalten finden Sie weitere Informationen im "Manual LoRa Module".

#### 1.4.2.3 Aktivierung der Funk-Schnittstelle

Die Funk-Schnittstelle ist standardmäßig ab Werk deaktiviert und kann auf eine der drei folgenden Arten aktiviert werden:

a) NTC Schnittstelle - über die Elvaco OTC App; weitere Informationen erhalten Sie in der Bedienungsanleitung Elvaco OTC App: https://www.elvaco.se/Image/GetDocument/en/269/elvaco-otc-app-manual-english.pdf

b) Optische Schnittstelle - über die Engelmann Konfigurationssoftware Device Monitor – ab Version 2.22; weitere Informationen erhalten Sie in der Engelmann Bedienungsanleitung Device Monitor. Die Software ist separat bestellbar.

## c) Über das Menü des Wärmezählers;

Mit langem Tastendruck bis in die Anzeigenschleife "6" (= Modulschleife; siehe Kapitel 3 Anzeigemöglichkeiten in der Modulschleife) umschalten. Dann mit kurzem Tastendruck zur zweiten Schleife – 6-02 – "EnA oFF" schalten (s. Bild). Um den Editiermodus zu starten, müssen Sie anschließend die Taste noch einmal für 2-3 Sekunden drücken. Als Hilfe erscheint nach 2 Sekunden ein "Editierstift"-Symbol links unten im LCD. Sobald dieses zu sehen ist, müssen Sie die Taste loslassen. Die Anzeige zeigt jetzt "EnA on" und in allen Anzeigeschleifen ein schwarzes Dreieck (s. Bild).

## 1.4.2.3 Verbindung mit dem LoRaWAN-Netzwerk

Um zu prüfen, ob sich der Zähler bereits mit dem LoRaWAN-Netzwerk verbunden hat, wechseln Sie von Schleife 6-02 zur Schleife 6-03 mittels kurzen Tastendruckes. Solange der Zähler nach dem LoRaWAN-Netzwerk sucht, erscheint im LCD "LorA Pen"; die Zeit zwischen jedem Verbindungsversuch wird sukzessive auf mindestens einmal täglich verkürzt.

Sobald sich der Zähler mit dem LoRaWAN-Netzwerk verbunden hat, erscheint im LCD "LorA Con".

## 1.5 Drei zusätzliche Impulseingänge (optional; nur in Verbindung mit M-Bus oder einer drahtlosen Kommunikationsschnittstelle)

Mit dieser Option können externe Geräte mit Impulsausgang über die optische Schnittstelle, M-Bus bzw. Funk ausgelesen werden.

## Allgemeine Hinweise Impulseingänge:

## Alle anerkannten Regeln der Technik und die relevanten rechtlichen Vorschriften (internationale und lokale; siehe "Relevante Normen / Standards / Literatur Impulseingänge") sind einzuhalten.

## Installationen dürfen nur von einer hierfür ausgebildeten und befugten Fachkraft ausgeführt werden.

Die Anweisungen und Informationen in den Bedienungsanleitungen müssen streng eingehalten werden. Falls nicht, oder wenn die Installation sich als fehlerhaft erweist, ist die Installationsfirma für alle resultierenden Kosten verantwortlich.

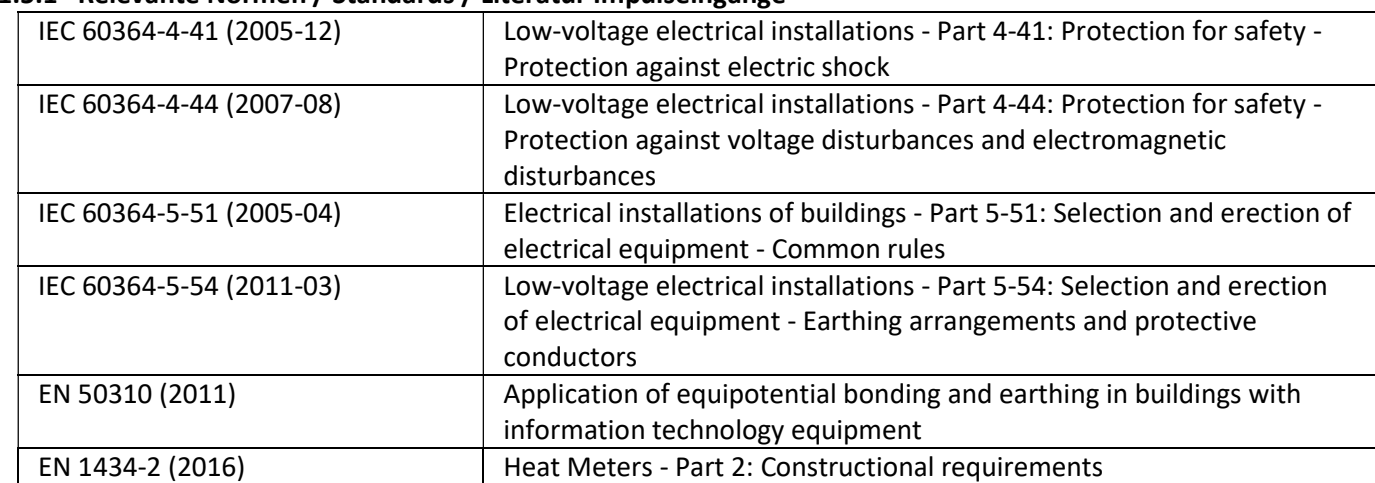

## 1.5.1 Relevante Normen / Standards / Literatur Impulseingänge

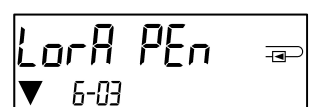

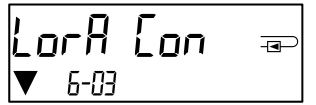

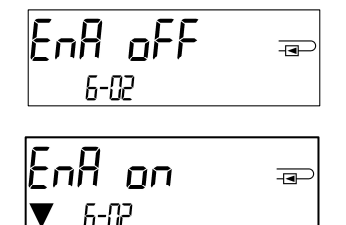

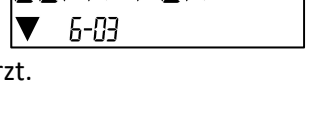

## 1.5.2 Technische Daten Impulseingänge

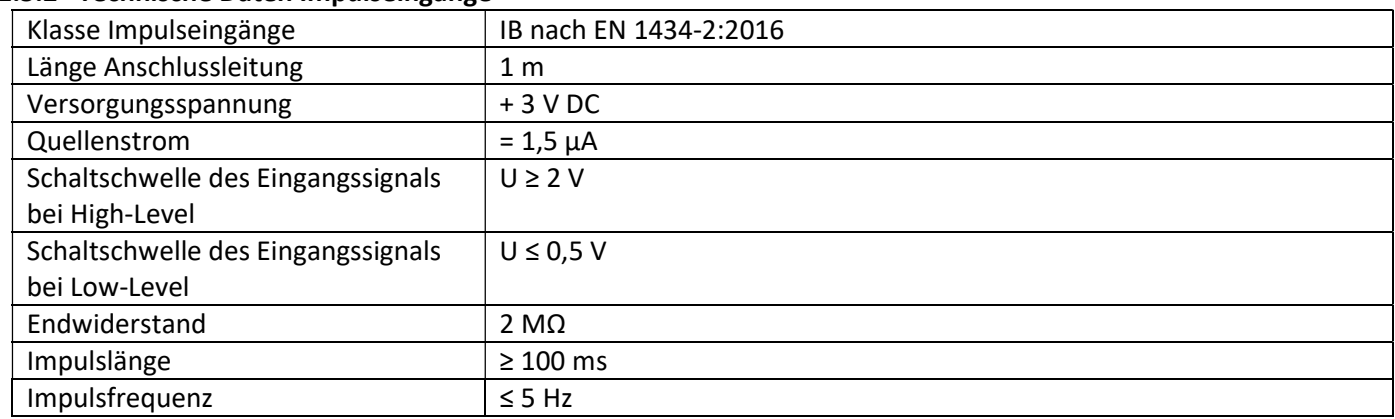

### 1.5.3 Gemeinsame Verwendungsmöglichkeit der Eingangs- (Klasse IB) und Ausgangsvorrichtungen (Klasse OA)

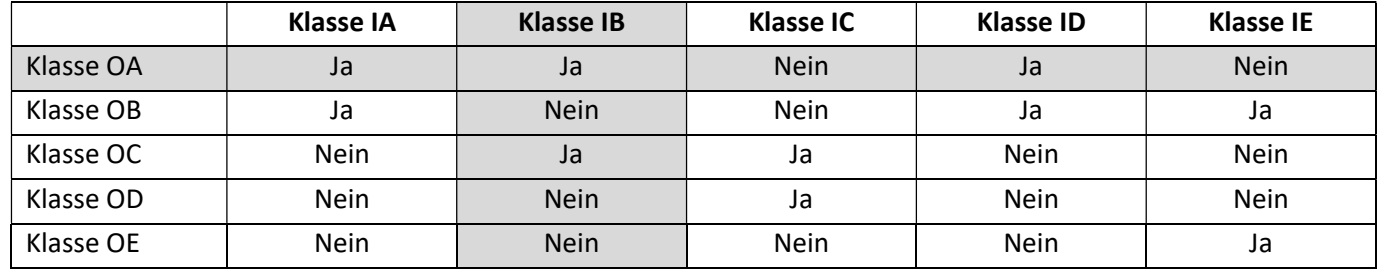

### 1.5.4 Einstellung der drei zusätzlichen Impulseingänge

Die optionalen Impulseingänge 1 + 2 + 3 für externe Zähler können über die Konfigurationssoftware "Device Monitor" eingestellt werden. Konfigurierbar sind Seriennummer, Hersteller, Version (0 … 255), Mediumcode, Impulswertigkeit, Einheit und Anfangswerte der externen Zähler.

#### 1.5.5 Einstellungsmöglichkeiten

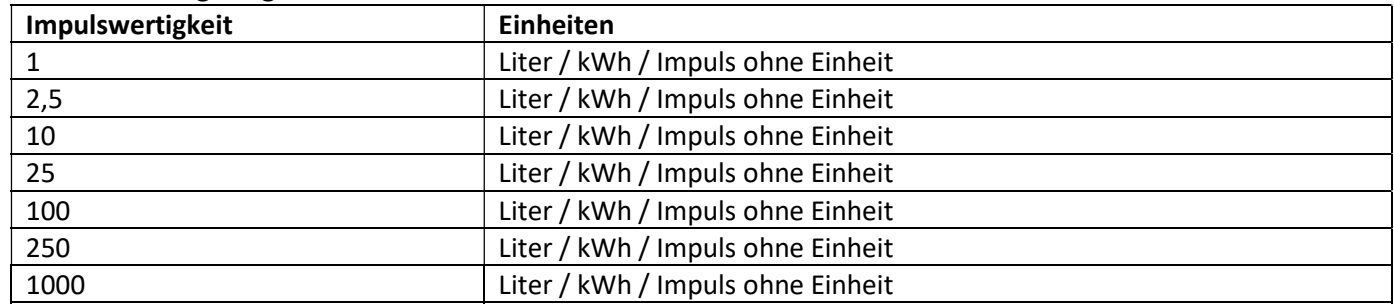

#### Installationshinweise für Impulseingänge:

#### Die Impulsleitungen dürfen nicht mit einer externen Spannung beaufschlagt werden!

Auf die Polarität ist bei Impulsgebern mit "Open Collector"-Ausgängen zu achten. Die Adern dürfen sich während der Installation nicht berühren, da sonst im Gerät Pulse gezählt werden. Beim Einrichten des Zählers muss gegebenenfalls mit der Software "Device Monitor" der Zählerstand der angeschlossenen Geräte und die Impulswertigkeit abgeglichen werden.

### Die Funkdatenübertragung der Impulseingänge kann ab Werk aktiviert werden. Eine nachträgliche Aktivierung ist mit Hilfe des Device Monitors möglich.

Wählen Sie dazu in der Software den Menüpunkt "Parametrierung der Kommunikation". Unter dem Punkt "Übertragung der Werte für die Impulseingänge" müssen Sie die Funk-Übertragung setzen. (Die Übertragung dieser Werte per M-Bus ist werkseitig immer gesetzt.)

#### 1.5.6 Anschlussbelegung 6-adriges Kabel

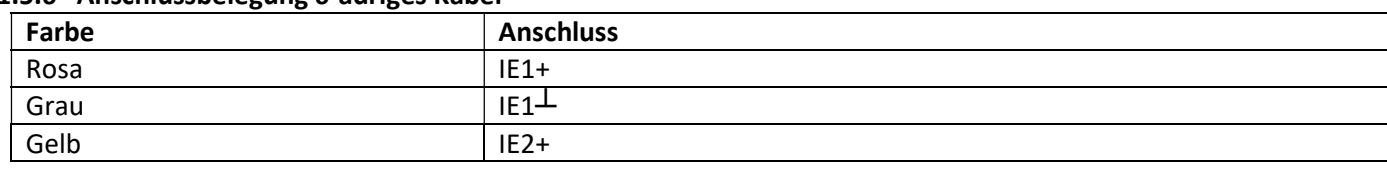

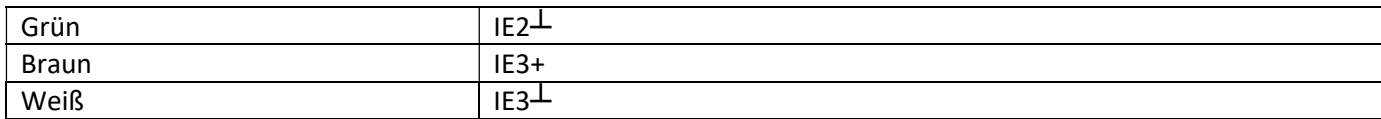

## 1.6 Ein Impulsausgang potenzialfrei (optional)

Wichtiger Hinweis: Dieses Modul kann für den Kompakt-Wärmezähler S3 ab Firmware 1.03 verwendet werden, für das Rechenwerk S3C ab Firmware 1.00. Über den Impulsausgang potenzialfrei werden Zählimpulse des Zählers ausgegeben. Der Impulsausgang schließt entsprechend der Impulswertigkeit, siehe die Anzeige "Impulswertigkeit Impulsausgang 1" in Anzeigenschleife "6" (Modulschleife).

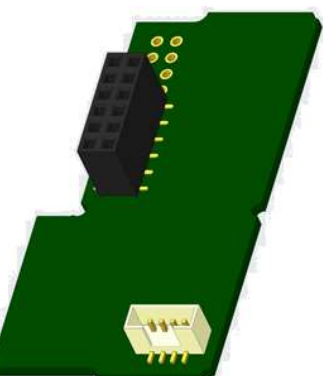

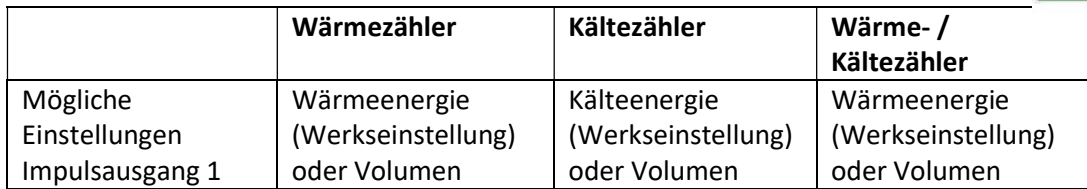

Ab Firmware 1.03 (beim S3) bzw. ab Firmware 1.00 (beim S3C) erkennt der Zähler Nenngröße und Energieanzeige und stellt damit die Impulswertigkeiten für Energie und Volumen selbstständig ein entsprechend den nachfolgenden Hinweisen.

## S3 - Impulsausgang für Energie:

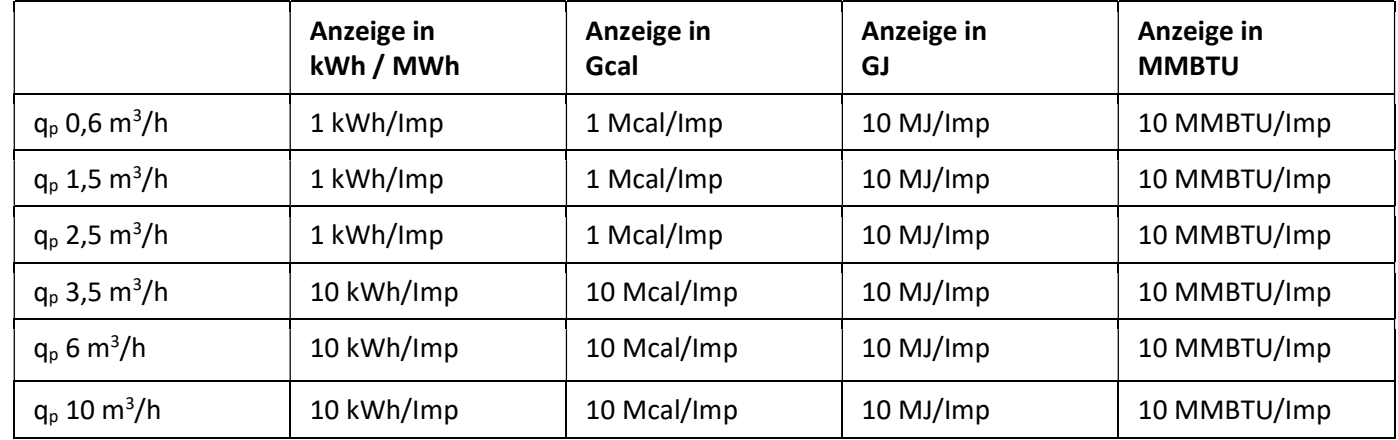

## S3 - Impulsausgang für Volumen:

Für die Impulswertigkeit für das Volumen gilt immer: Anzeige in  $m^3 \longrightarrow$  Impulswertigkeit: 100 l/Imp (0,1 m<sup>3</sup>/Imp).

## S3C - Impulsausgang für Energie:

Die Impulswertigkeit für die Energie entspricht immer der vorletzten Stelle der Energieanzeige. Beispiele: Anzeige: 0 kWh -> Impulswertigkeit: 10 kWh/Imp Anzeige: 0,000 MWh -> Impulswertigkeit: 0,01 MWh/Imp Anzeige: 0,000 GJ -> Impulswertigkeit: 0,01 GJ/Imp.

## S3C - Impulsausgang für Volumen:

Die Impulswertigkeit für das Volumen entspricht immer der drittletzten Stelle der Volumenanzeige. Beispiele: Anzeige:  $0.000 \text{ m}^3$  -> Impulswertigkeit: 100 l/lmp  $(0.1 \text{ m}^3/\text{Imp})$ Anzeige: 0  $\text{m}^3$  -> Impulswertigkeit: 100  $\text{m}^3/\text{Imp}$ .

## 1.6.1 Anschlussbelegung 4-adriges Kabel

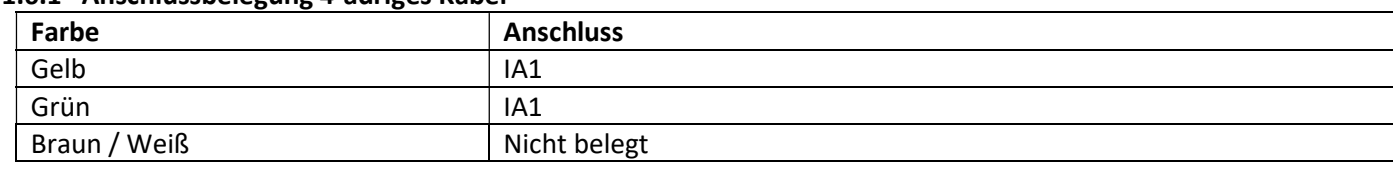

#### 1.6.2 Technische Daten für einen Impulsausgang und zwei Impulsausgänge

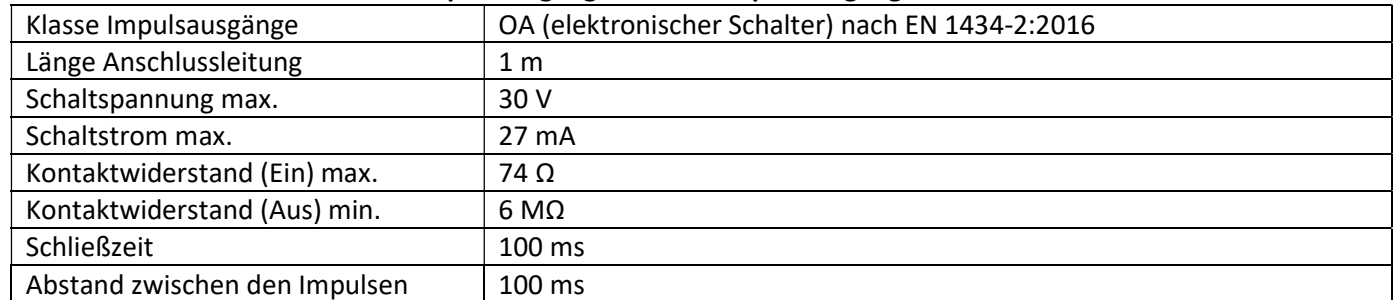

## 1.7 Zwei Impulsausgänge potenzialfrei (optional)

Über die zwei Impulsausgänge potenzialfrei werden Zählimpulse des Zählers ausgegeben. Die Impulsausgänge schließen entsprechend der Impulswertigkeit, siehe die Anzeigen "Impulswertigkeit Impulsausgang 1" und "Impulswertigkeit Impulsausgang 2" in Anzeigenschleife "6" (Modulschleife).

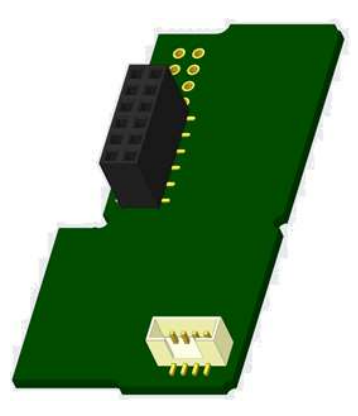

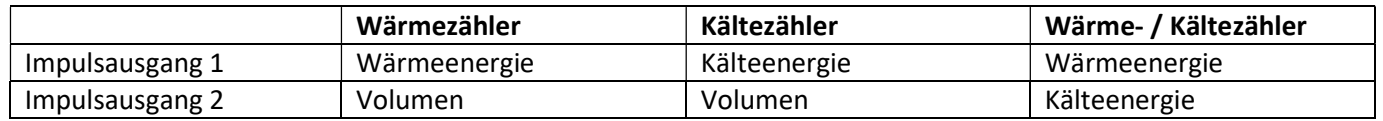

#### Impulsausgänge für Energie:

Die Impulswertigkeit für die Energie entspricht immer der letzten Stelle der Energieanzeige. Beispiele:

Anzeige: 0 kWh -> Impulswertigkeit: 1 kWh/Imp

Anzeige: 0,000 MWh -> Impulswertigkeit: 0,001 MWh/Imp

Anzeige: 0,000 GJ -> Impulswertigkeit: 0,001 GJ/Imp

#### Impulsausgang für Volumen:

Die Impulswertigkeit für das Volumen entspricht immer der vorletzten Stelle der Volumenanzeige. Beispiel: Anzeige:  $0,000 \text{ m}^3$  -> Impulswertigkeit: 10 l/Imp  $(0,01 \text{ m}^3/\text{Imp})$ 

#### 1.7.1 Anschlussbelegung 4-adriges Kabel

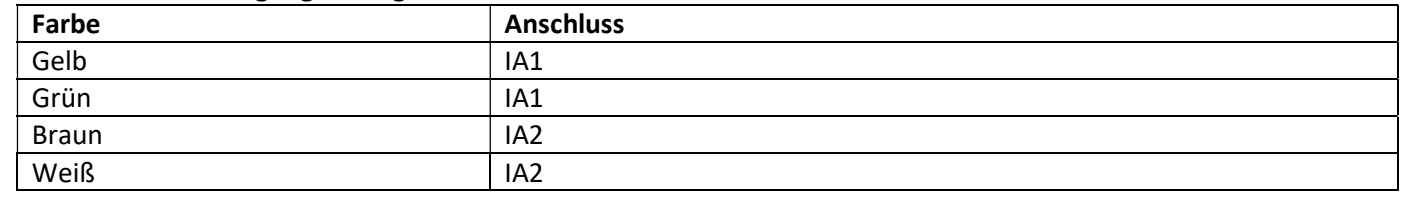

#### 2 Nachrüsten einer zusätzlichen Kommunikationsschnittstelle

#### Die ESD-Anforderungen nach EN 61340-5-1 sind beim Einbau des Erweiterungs-Moduls zu beachten.

Am Einbauort des Zählers bedeutet das, dass ein ESD-Armband mit integriertem 1-MΩ-Widerstand zu verwenden ist, das an einer dafür geeigneten Stelle angeschlossen werden muss: Dies ist entweder eine geerdete Rohrleitung oder – nur mit entsprechendem Adapter! – der Schutzkontakt einer Schuko-Steckdose. Das ESD-Armband muss eng anliegend auf der Haut am Handgelenk befestigt werden.

#### 2.1 Nachrüsten einer zusätzlichen Kommunikationsschnittstelle am S3 (optional)

Wir bieten auch eine Zähler-Variante mit nachrüstbaren Schnittstellen an.

Zum Nachrüsten einer zusätzlichen Kommunikationsschnittstelle bei der dafür vorgesehenen Zähler-Variante muss die Klebeplombe am Rechenwerk des Gerätes durchtrennt und das Rechenwerk geöffnet werden. Benutzen Sie

dazu einen Schraubendreher mit breiter Spitze (4 - 5 mm) und drücken Sie die beiden runden Sollbruchstellen, die sich oberhalb der Kabeldurchführungen befinden, leicht nach innen (siehe Bild 1).

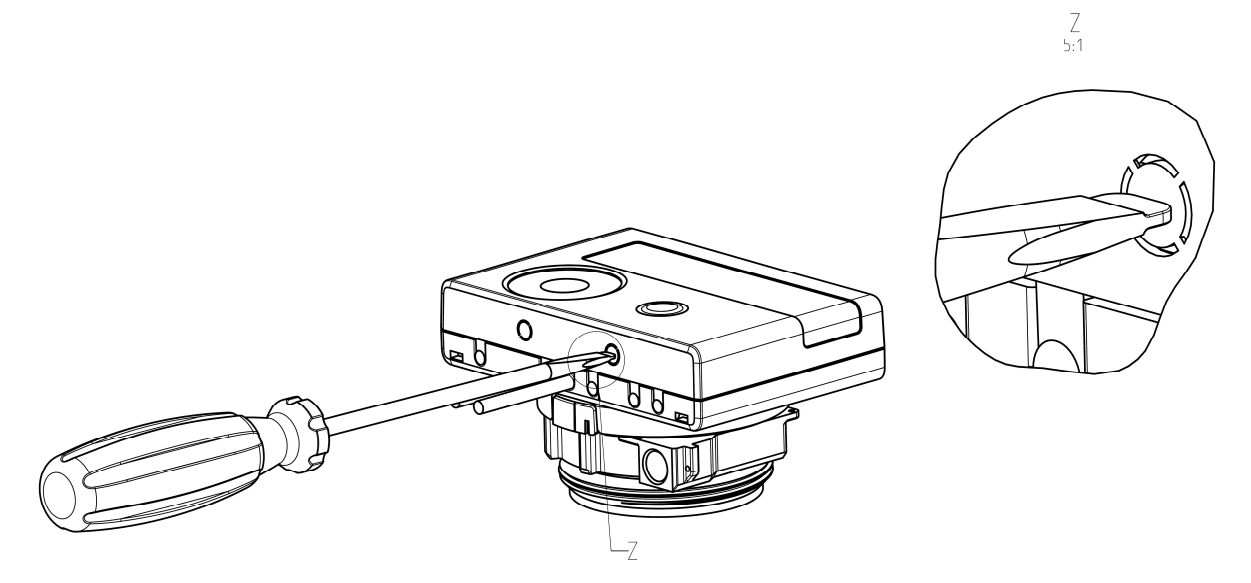

Danach den Schraubendreher in einem Winkel von ca. 45° in eine der beiden Öffnungen einführen und vorsichtig nach oben bewegen bis zu einem Winkel von ca. 90° (siehe Bild 2). Die Oberschale des Rechenwerks ist nun auf dieser Seite nicht mehr eingerastet. Anschließend dasselbe in der anderen Öffnung durchführen, dann kann die Oberschale abgenommen werden.

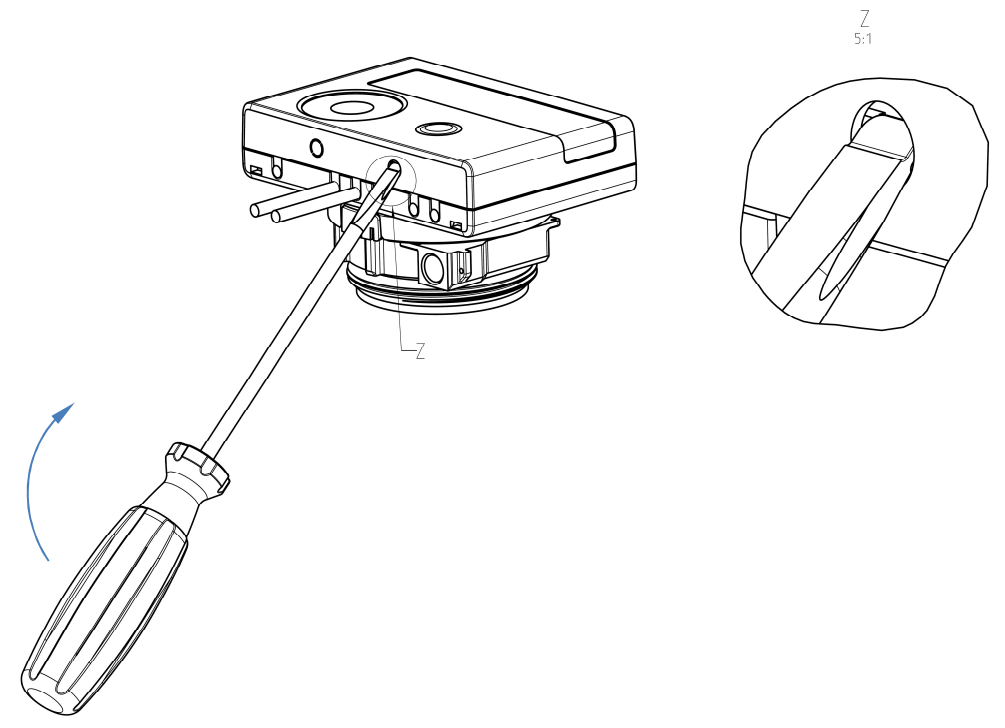

Das Schnittstellen-Modul ist rechts auf die Rechenwerk-Platine aufzustecken (siehe Bild 3). Die Modul-Kabel werden durch die Kabeldurchführungen ganz rechts ins Rechenwerk geführt nach Entfernen der Blindtüllen. Rechenwerk schließen.

Nach der Montage des Moduls muss der Zähler vom Monteur mit einer der den Modulen beigegebenen nummerierten Klebeplomben gegen Manipulation gesichert werden (über die zerstörte Plombe kleben). Der Barcode-Aufkleber kann für Dokumentationszwecke genutzt werden.

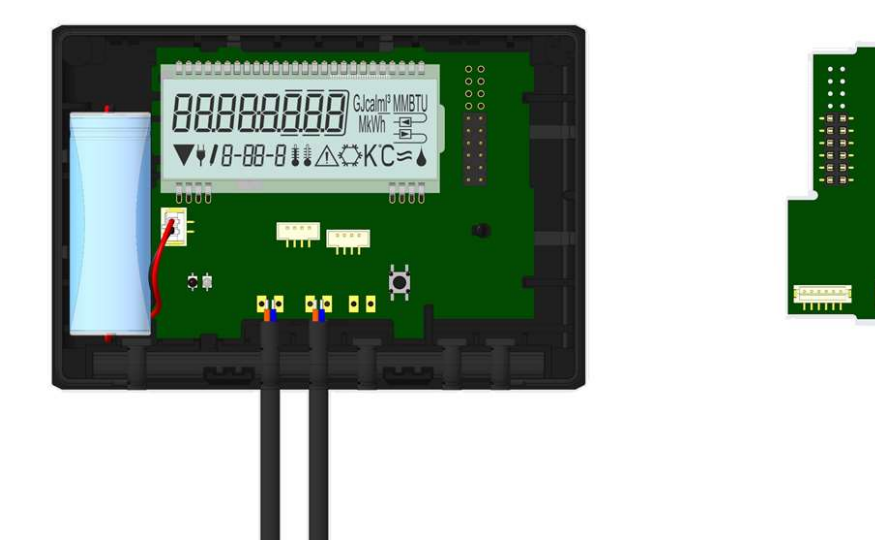

Zum Entfernen eines Moduls muss beim Aufklappen des Rechenwerks die Oberschale sorgfältig gegen die Rückwand der Unterschale gedrückt werden. Dabei hebeln die hinteren zwei Gehäuse-Verrastungen der Oberschale das Modul von der Platine los (siehe Bild 4).

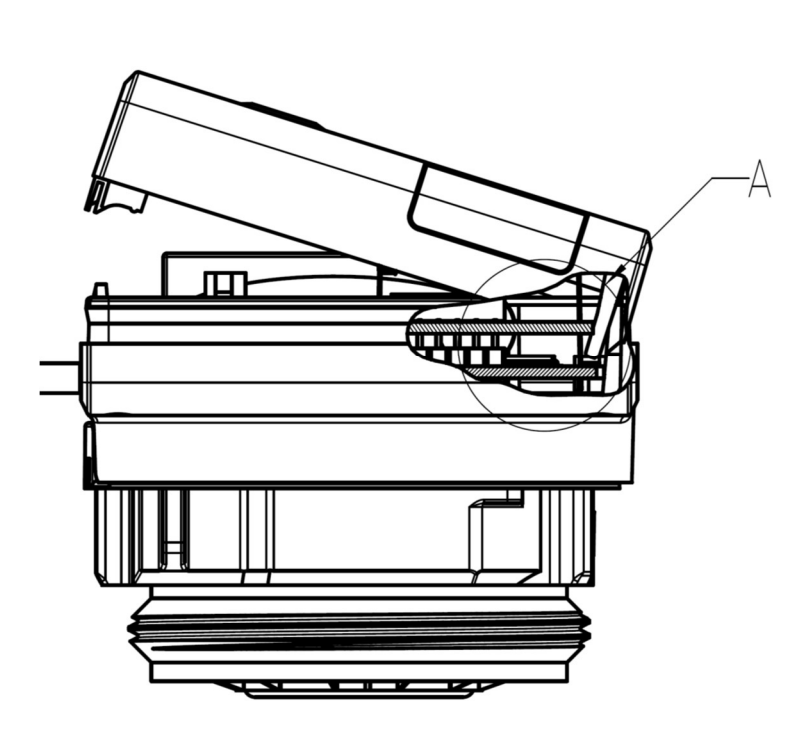

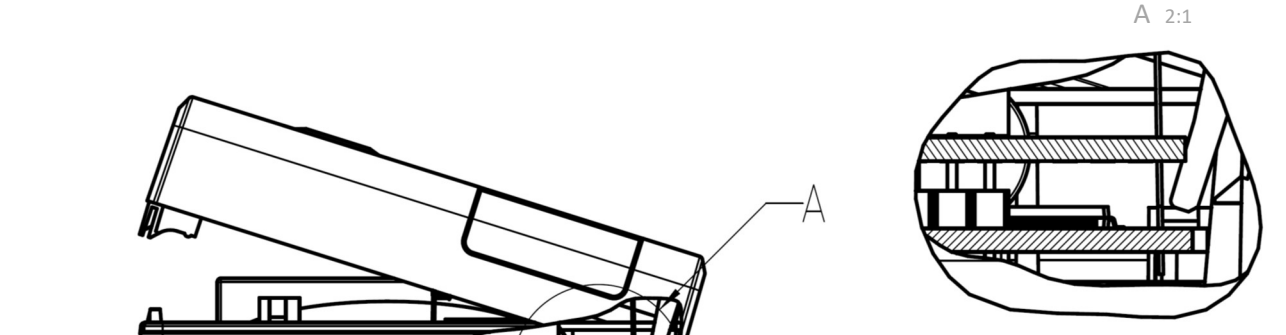

#### 2.2 Nachrüsten einer zusätzlichen Kommunikationsschnittstelle am S3C

An unserem Rechenwerk sind weitere Schnittstellen nachrüstbar. Öffnen Sie das Rechenwerk, indem Sie den Bügel an der Vorderkante der Rechenwerksoberschale nach oben drücken. Das Schnittstellen-Modul ist rechts auf die Rechenwerk-Platine aufzustecken. Lösen Sie die nötige Anzahl PG-Verschraubungen und nehmen Sie die Blindstopfen heraus, um eventuell vorhandene Anschlussleitungen des Moduls durch die Führungen der PG-Verschraubungen in den Anschlussraum einzuführen. Nach der Montage des Moduls muss der Zähler vom Monteur mit einer der den Modulen beigegebenen nummerierten Klebeplomben gegen Manipulation gesichert werden. Der Barcode-Aufkleber kann für Dokumentationszwecke genutzt werden.

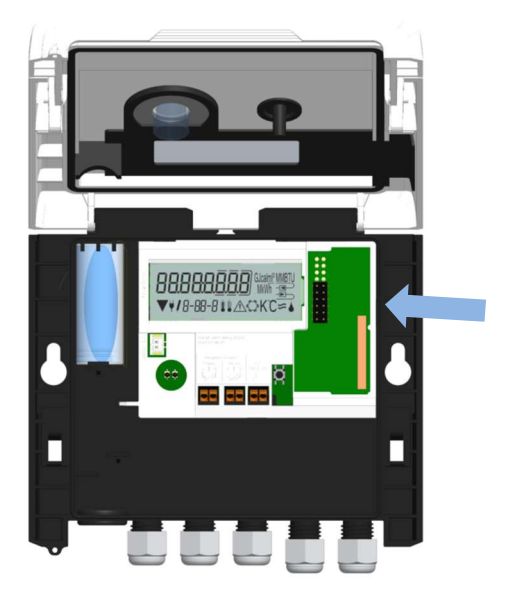

## 3 Anzeigemöglichkeiten in der Modulschleife (optional)

#### Ebene 6 / Modulschleife:

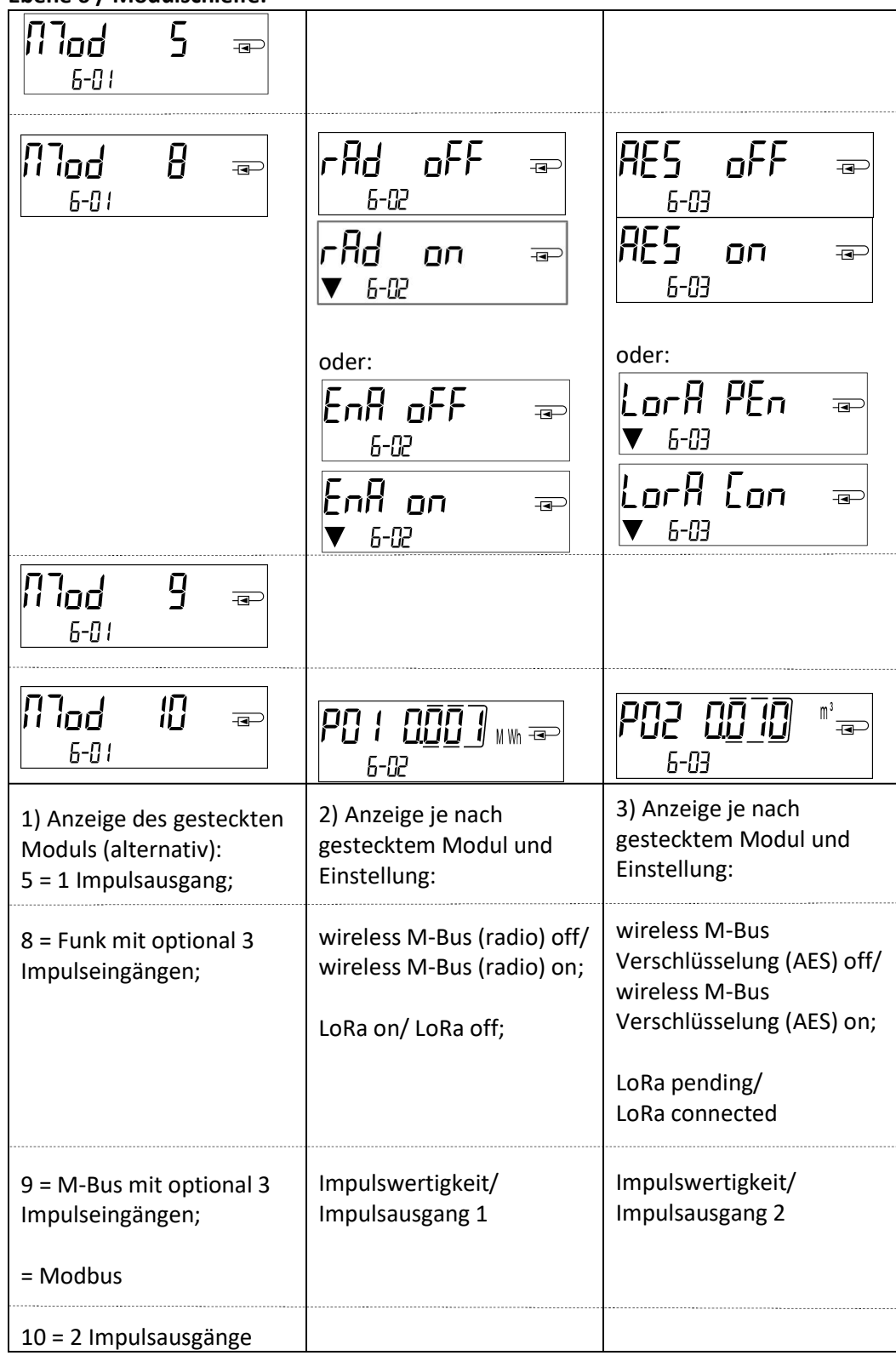

#### 4 Impressum

Engelmann Sensor GmbH Rudolf-Diesel-Str. 24-28 69168 Wiesloch-Baiertal Germany

E-Mail: info@engelmann.de www.engelmann.de

## Operating Instructions

## Communication Interfaces S3(C)

## 1 Interfaces and Options

## 1.1 Optical (infrared) interface

For communication with the optical interface an optocoupler and the "Device Monitor" software are necessary. The optocoupler and "Device Monitor" are available as accessory equipment.

The optical infrared interface will be activated by automatically sending a header (according to EN 13757-3). Baud rate: 2400 baud.

Then you can communicate with the meter for 4 seconds. After every valid communication the meter is open for another 4 seconds. Afterwards the display is deactivated.

The number of read-outs per day via the optical interface is limited. During daily read-out at least 4 communications are possible. If read-outs are carried out more rarely, the possible number of communications will increase.

### 1.2 M-Bus (optional)

The M-Bus is a galvanically isolated interface for the transmission of meter data (absolute values).

## General information about the M-Bus interface:

It is important to note that the acknowledged state of the art technology rules and the relevant legal restraints (international and local; see "Relevant Norms / Standards / Literature M-Bus") are to be observed.

## The installation has to be performed by authorized, skilled persons.

If the regulations and the information in the installation and operating instruction manuals are not strictly followed, or if the installation is shown to be faulty, any resulting expenses will be charged to the company responsible for the installation.

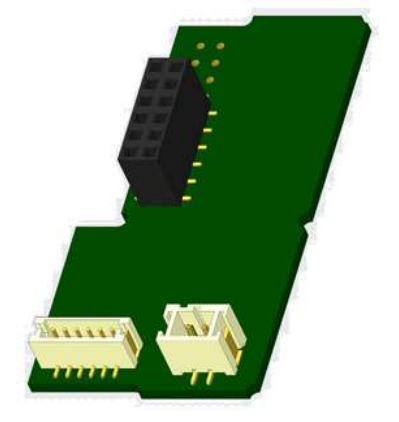

#### Recommended type of cable: Telephone cable J-Y(ST)Y 2x2x0.8mm².

It is important to make sure that the topology of the M-Bus network (cable lengths and cross-sections) is suitable for the baud rate (2400 Bd) of the end instruments.

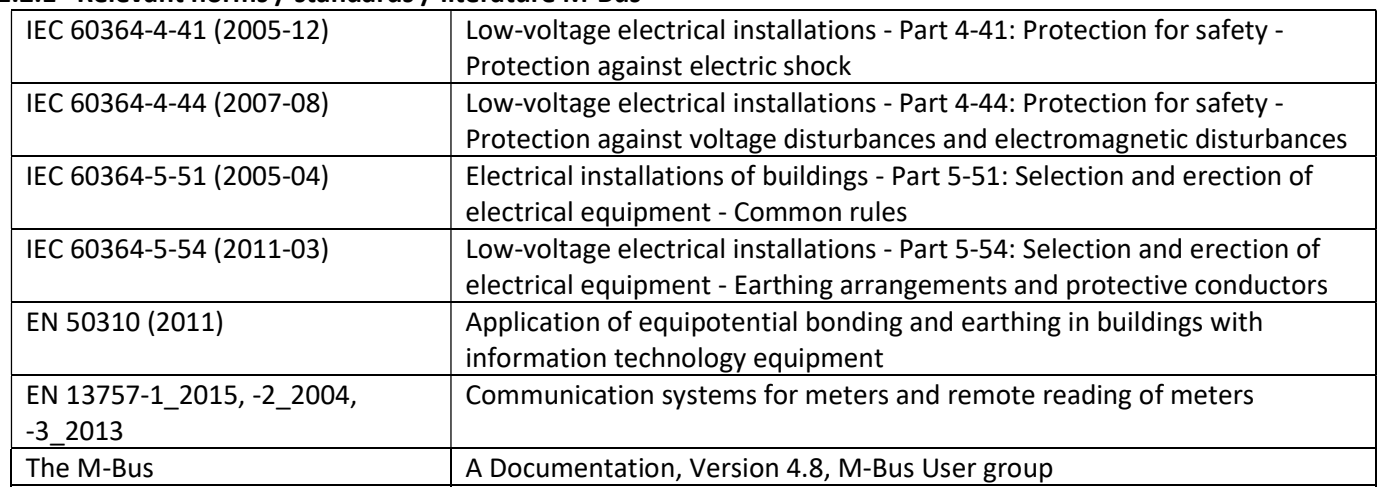

#### 1.2.1 Relevant norms / standards / literature M-Bus

## 1.2.2 Additional technical specifications

The installation has to fulfill the requirements of the relevant norms / standards / literature (see paragraph 2.1) and the specifications as follows:

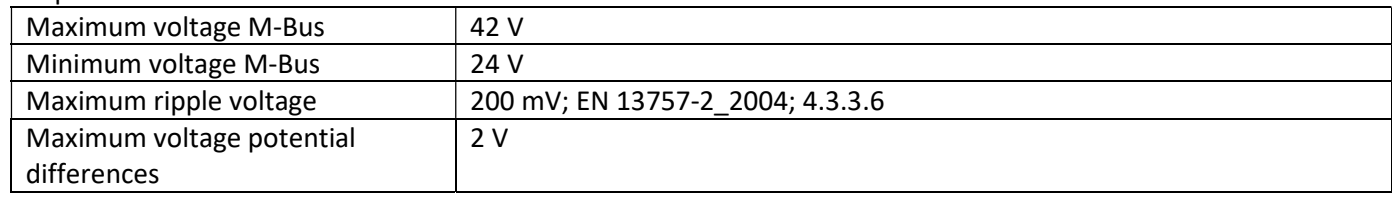

#### 1.2.3 Technical data M-Bus

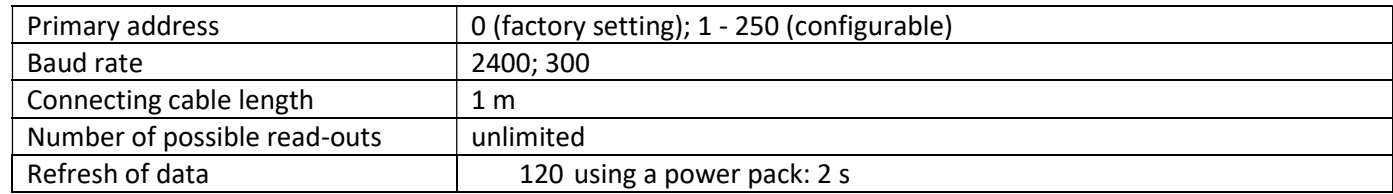

#### 1.3 Modbus RTU (optional)

The Modbus RTU Module is a galvanically isolated interface for the transmission of meter data (absolute values). It is designed for use with S3 heat meter and S3C calculator to connect them to Modbus RTU network using EIA-485 channel.

#### 1.3.1 Technical data Modbus

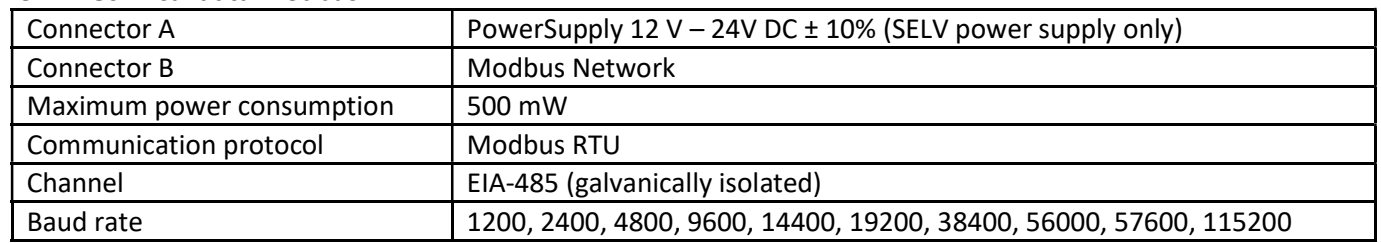

#### 1.3.2 Default factory settings

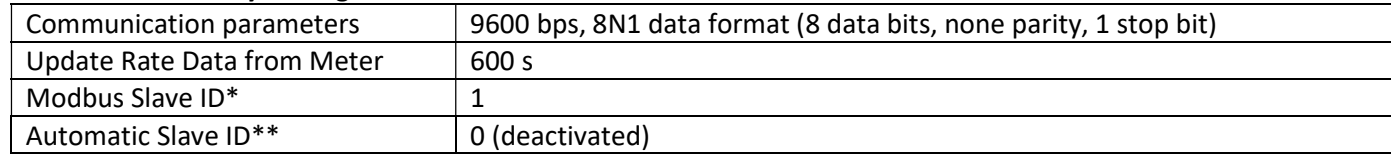

\* Acceptable values: 1 … 247

\*\* If the automatic Slave ID is activated (set to = 1), the M-Bus address which is set in the meter is used for communication.

#### 1.4 Wireless Interfaces

Engelmann offers the following radio interfaces:

- wireless M-Bus interface EN 13757-3, -4 (see chapter 1.4.1)
- LoRaWAN communication interface (see chapter 1.4.2)

#### General information about the radio interface:

Installation of radio components between or behind heating pipes, or the presence of other bulky metallic obstacles directly over or in front of the housing must be avoided.

The transmission quality (range, telegram processing) of radio components can be negatively influenced by instruments or equipment with electromagnetic emissions, such as telephones (particularly LTE mobile radio standard), wi-fi routers, baby monitors, remote control units, electric motors, etc.

In addition, the construction of the building has a strong influence on the transmission range and coverage. Furthermore, when using installation boxes (substations) they must be equipped with non-metallic covers or doors.

### The factory-setting of the clock in the meter is standard (winter) Central European Time (GMT +1). There is no automatic changeover to daylight savings (summer) time.

The radio function is deactivated upon delivery (factory-setting). See chapter 1.4.1.3 & 1.4.2.3 regarding the activation of the radio interface.

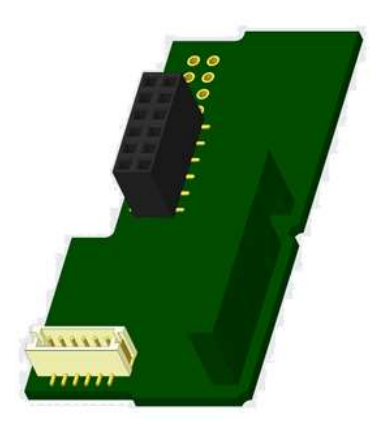

## 1.4.1.1 Technical data radio

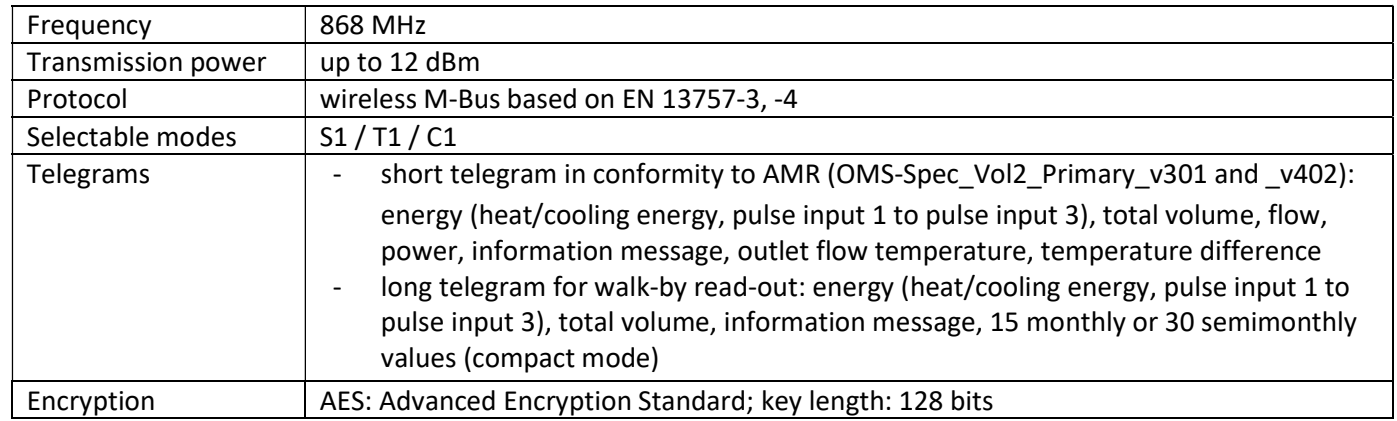

#### 1.4.1.2 Radio configuration

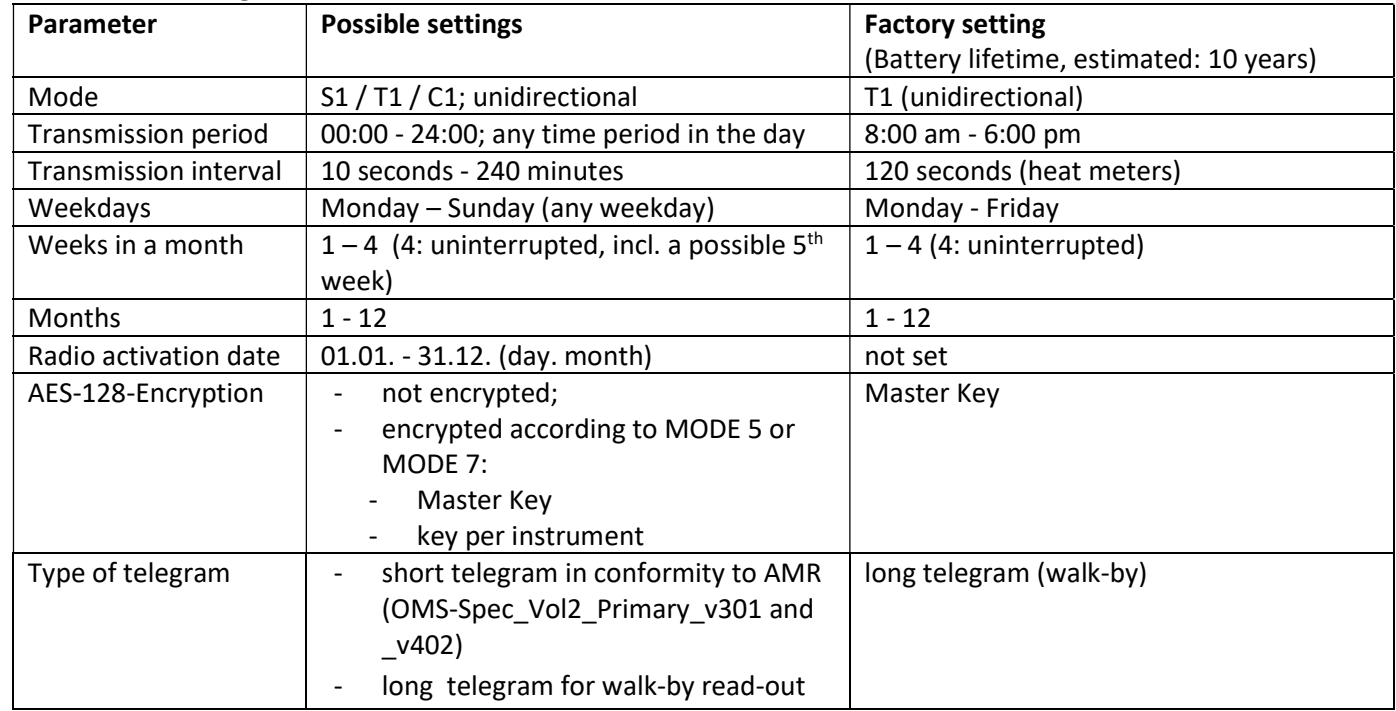

### 1.4.1.3 Activation of the radio interface

The radio interface leaves the factory deactivated. It can be activated as follows:

a) The radio function can be activated by pressing the push-button.

Press the push-button until you change to the display loop "6" (module loop). Then change with a brief keystroke to the 2nd item "rad(io) off" (see picture).

In order to start the editing mode you afterwards must press the push-button once again for 2-3 seconds. As an aid, after 2 seconds the "editing pen" will be displayed bottom left in the LCD. As soon as it appears you have to let go of the button. Now the display shows "rad(io) on" and in all display loops a black triangle (see picture).

b) The radio function can also be activated using the software "Device Monitor". This software can be ordered separately as an option.

The radio function can only be deactivated using the software "Device Monitor".

After activation of the radio function or modification of the radio parameters the meter remains in installation mode for 60 minutes. During this time he sends telegrams in a 36-seconds-interval.

If using the compact mode, after activation the meter transmits during installation mode format telegrams and compact telegrams alternately.

During installation mode at least one meter of the version being installed (inlet or outlet flow, heat or heat/cooling, pulse inputs, display units) must be read out with the Engelmann "Read-out Software walk-by". The format of the telegram will be stored locally in the PC in an .xml file.

After completion of the installation mode only compact telegrams will be transmitted.

## 1.4.1.4 Later activation of the radio encryption

The AES encryption can also be activated later. It can be activated as follows:

a) The encryption can be activated by pressing the push-button.

Press the push-button until you change to the display loop "6" (module loop). Then change with a brief keystroke to the 3rd item "AES off" (see picture).

In order to start the editing mode you afterwards must press the push-button once again for 2-3 seconds. As an aid, after 2 seconds the "editing pen" will be displayed bottom left in the LCD. As soon as it appears you have to let go of the button. Now the display shows "AES on" (see picture).

b) The encryption can also be activated using the software "Device Monitor". This software can be ordered separately as an option.

The encryption can only be deactivated using the software "Device Monitor".

## 1.4.2 LoRaWAN interface

The LoRaWAN interface transmits meter data (absolute values).

## 1.4.2.1 Technical data

#### Radio characteristics

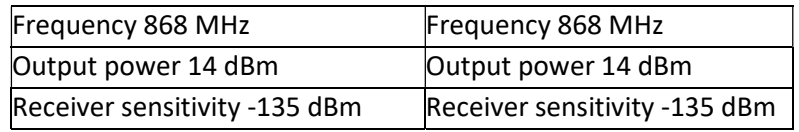

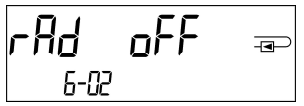

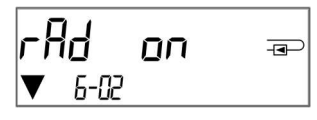

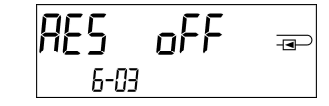

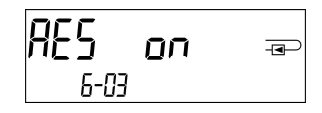

#### LoRaWAN characteristics

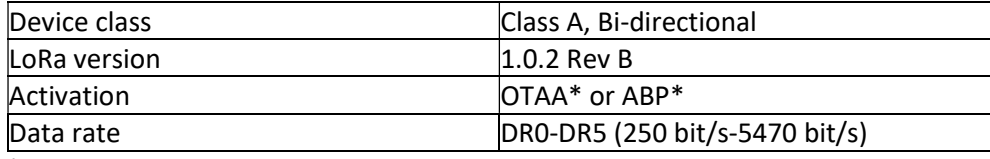

\*OTAA = Over-the-air activation

\*\* ABP = Activation by personalization

### 1.4.2.2 LoRa module configuration

The module can be configurated by using the Device Monitors or the OTC App.

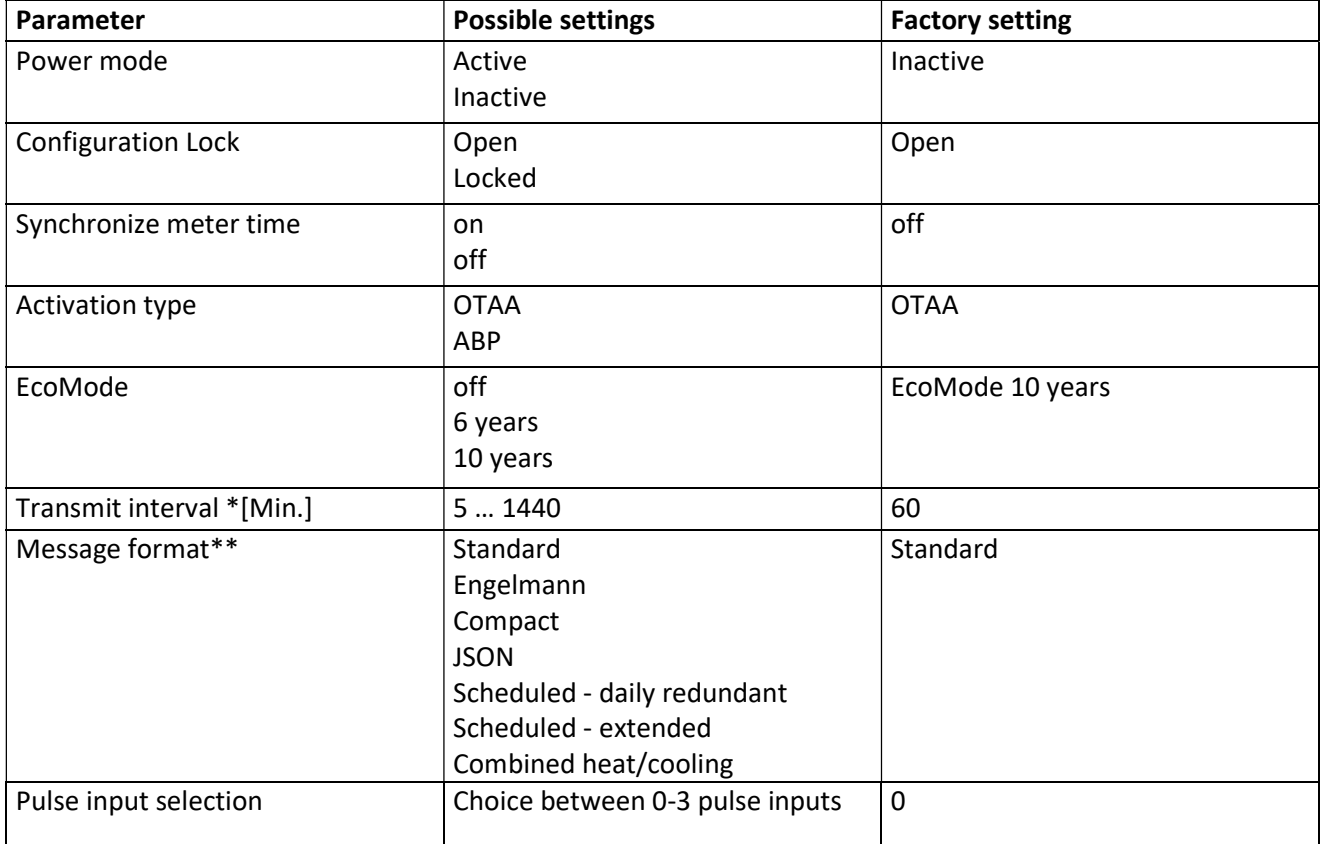

\* The actual transmission interval depends on the type of telegram and the current data rate. The transmission interval is adjusted accordingly in order to guarantee the set battery life (Eco Mode 10 or 6 years). You can find more information in the "Manual LoRa Module".

\*\* For pulse input option, the telegram type "Engelmann" must be selected.

## 1.4.2.3 Activation of the radio interface

The radio interface is deactivated by default and can be activated in one of the three following ways:

- a) NTC interface via Elvaco OTC App; further information is available in the operating instructions of the Elvaco OTC App: https://www.elvaco.se/Image/GetDocument/en/269/elvaco-otc-app-manual-english.pdf
- b) Optical interface via the Engelmann configuration software Device Monitor from version 2.22; further information is available in the operating instructions of the Device Monitor. The software can be ordered separately.
- c) Via the heat meter menu;

Press and hold the button to switch to display loop "6" (= module loop; see Chapter 3 Display in the Module Loop (Optional)). Then switch to the second loop with a short press of the button  $-6-02 -$  "EnA oFF" (see image). In order to start the edit mode, you must then press the key

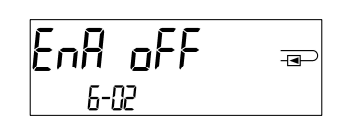

press once more for 2-3 seconds. As an aid, an "editing pen" symbol appears in the lower left corner of the LCD after 2 seconds. As soon as it can be seen, you must release the button. The display now shows "EnA on" and a black triangle in all display loops (see image).

### 1.4.2.3 Connection to the LoRaWAN Network

 To check whether the meter has already connected to the LoRaWAN network, change from loop 6-02 to loop 6-03 by briefly pressing the button. As long as the meter is searching for the LoRaWAN network, "LorA Pen" appears in the LCD; the time between each connection attempt is gradually reduced to at least once a day.

As soon as the meter has connected to the LoRaWAN network, "LorA Con" appears in the LCD.

### 1.5 Three additional pulse inputs (optional; only in conjunction with M-Bus or radio)

With this option, additional instruments with pulse outputs can be read out via optical interface, M-Bus or radio. General information about pulse inputs:

It is important to note that the acknowledged state of the art technology rules and the relevant legal restraints (international and local; see "Relevant Norms / Standards / Literature Pulse Inputs") are to be observed. The installation has to be performed by authorized, skilled persons.

If the regulations and the information in the installation and operating instruction manuals are not strictly followed, or if the installation is shown to be faulty, any resulting expenses will be charged to the company responsible for the installation.

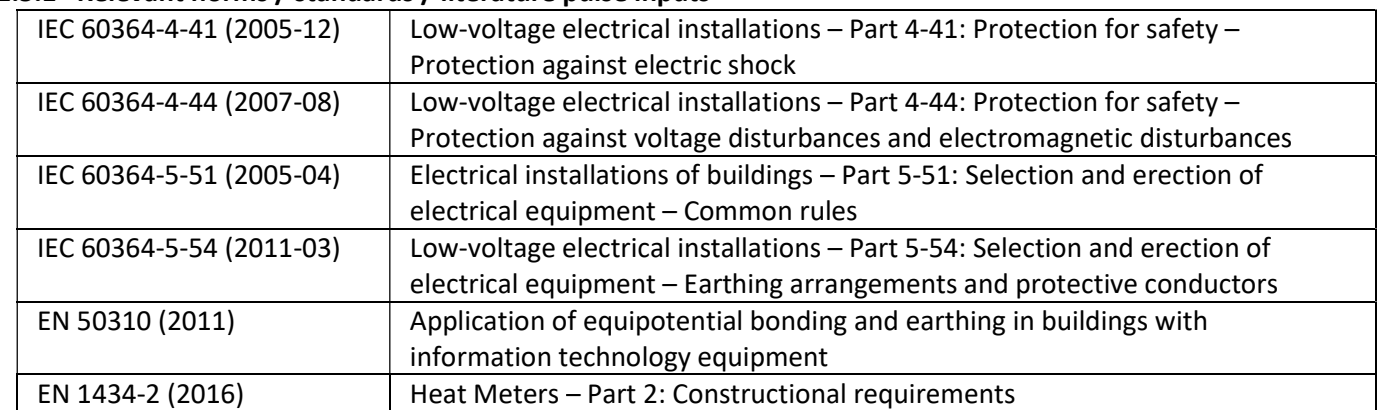

## 1.5.1 Relevant norms / standards / literature pulse inputs

#### 1.5.2 Technical data pulse inputs

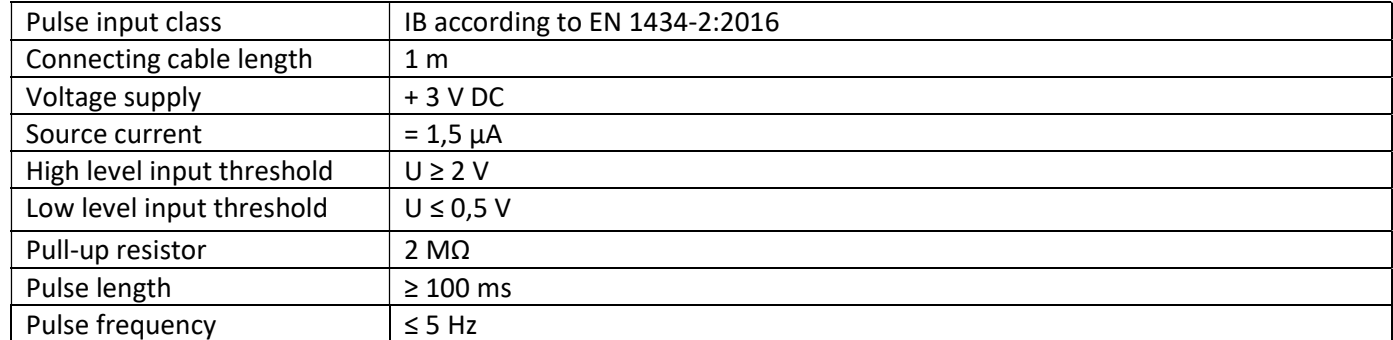

#### 1.5.3 Possible combinations of the different input (class IB) and output (class OA) devices

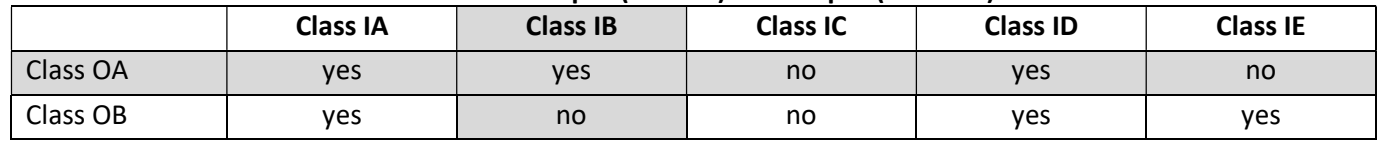

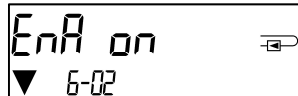

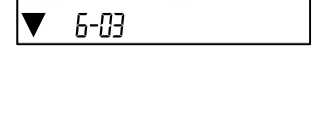

 $\overline{a}$ 

orA PEn

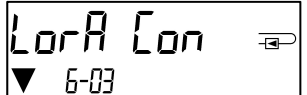

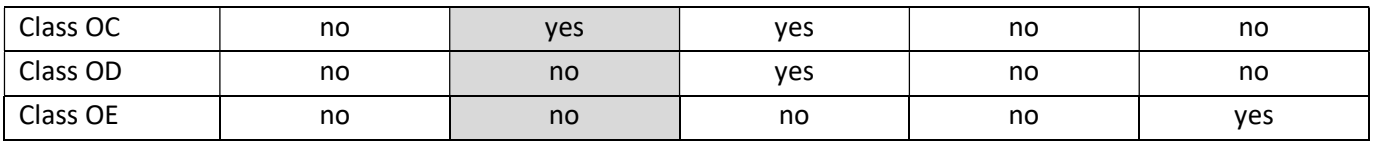

## 1.5.4 Setting up the three additional pulse inputs

The optional pulse inputs  $1 + 2 + 3$  for external meters can be set up using the "Device Monitor" configuration software. You can configure serial number, manufacturer, version (0 … 255), medium code, input pulse value, unit and starting value of the external meters.

## 1.5.5 Set-up possibilities

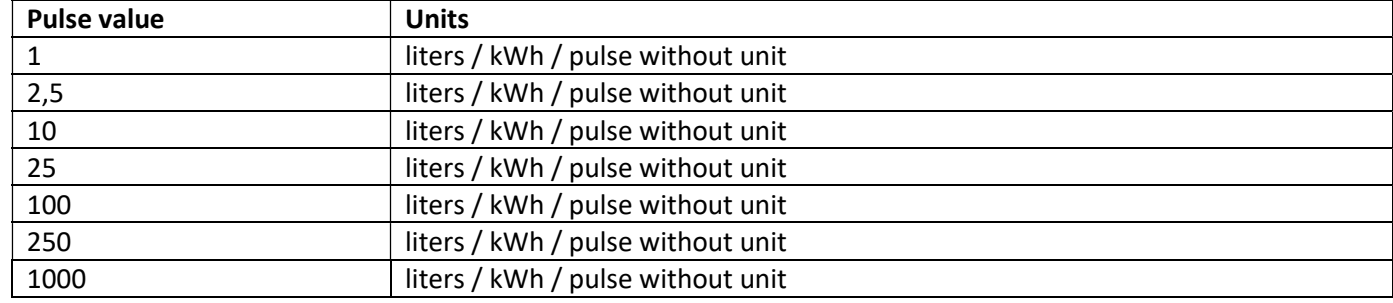

## Installation notes for pulse inputs:

## It is important that the pulse cables not be affected by (or exposed to) an external voltage!

Check the polarity of pulse generators with "open collector" outputs.

The cable wires must not touch each other during installation, otherwise pulses will be counted in the instrument. When setting up the meter it may be necessary to adjust the meter reading of the instruments connected and the pulse value using the "Device Monitor" software.

## For transmitting the values of the pulse inputs via radio, transmission must be set using the "Device Monitor" software, if the meters were not already ordered with the transmission of these values set.

Select the menu item "Parameterization of the module" in the software. Set the radio transmission in the menu item "Transmission of values for the pulse inputs". (The transmission of these values via M-Bus is always set in the factory setting.)

## 1.5.6 Pin assignments 6-wire cable

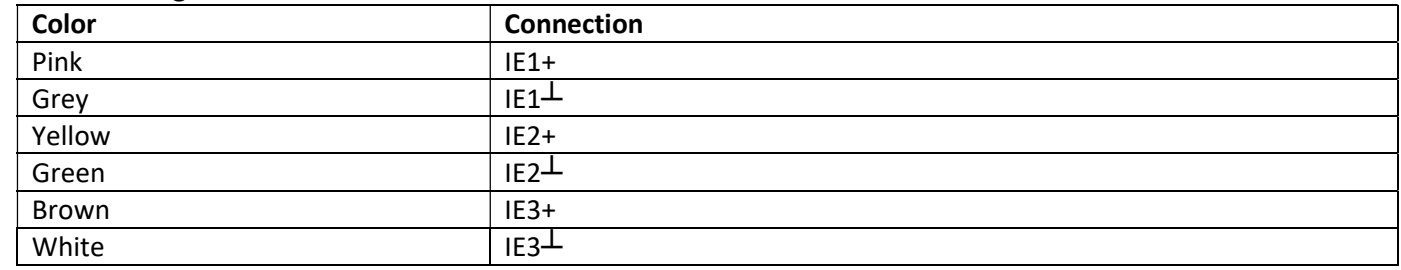

## 1.6 One potential-free pulse output (optional)

Important note: This module can be used for the compact heat meter S3 from firmware version 1.03 on, for the calculator S3C from firmware version 1.00 on.

The potential-free pulse output provides counting pulses of the meter.

The pulse output closes corresponding to the pulse value, see item "pulse value pulse output 1" in display loop "6" (module loop).

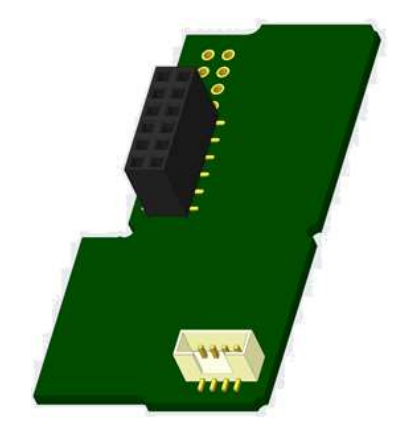

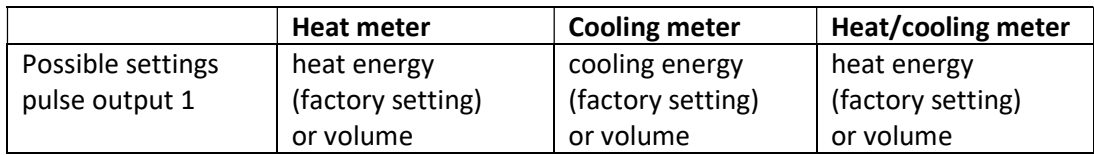

From firmware version 1.03 (S3) and 1.00 (S3C) on the meter recognizes nominal size and unit of energy and autonomously sets the pulse values for energy and volume according to the following notes.

### S3 - pulse output for energy:

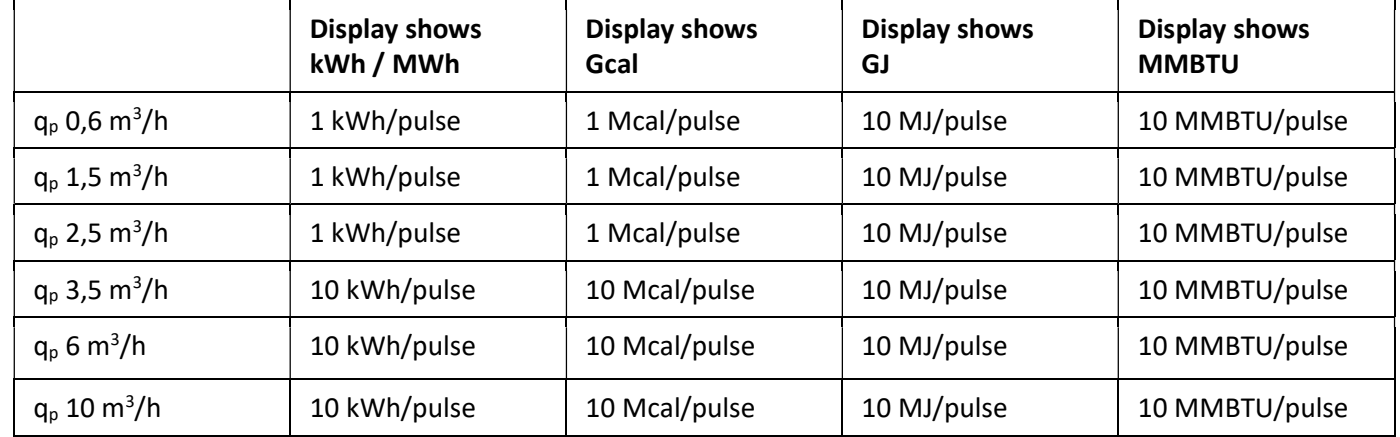

## S3 - pulse output for volume:

The pulse value for volume is always determined as follows: Display shows  $m^3 \rightarrow$  pulse value: 100 l/pulse  $(0,1 \text{ m}^3/\text{pulse}).$ 

### S3C - pulse output for energy:

The pulse value for energy is always determined by the second-to-last place of the energy display. Examples:

Display: 0 kWh -> pulse value: 10 kWh/pulse Display: 0,000 MWh -> pulse value: 0,01 MWh/pulse Display:  $0,000$  GJ  $\rightarrow$  pulse value:  $0,01$  GJ/pulse.

#### S3C - pulse output for volume:

The pulse value for volume is always determined by the third-to-last place of the volume display. Examples: Display: 0,000 m<sup>3</sup>  $\rightarrow$  pulse value: 100 l/pulse (0,1 m<sup>3</sup>/pulse) Display: 0  $m^3$  -> pulse value: 100  $m^3$ /pulse.

#### 1.6.1 Pin assignments 4-wire cable

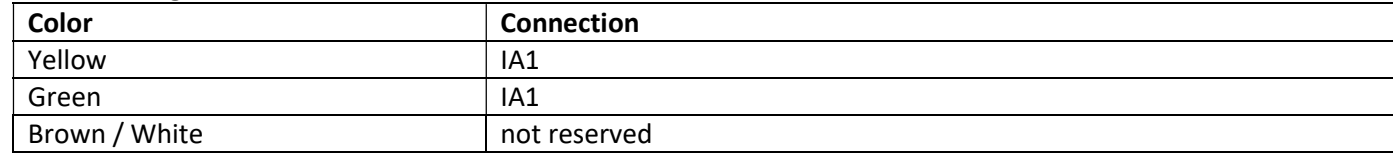

#### 1.6.2 Technical data for one pulse output and two pulse outputs

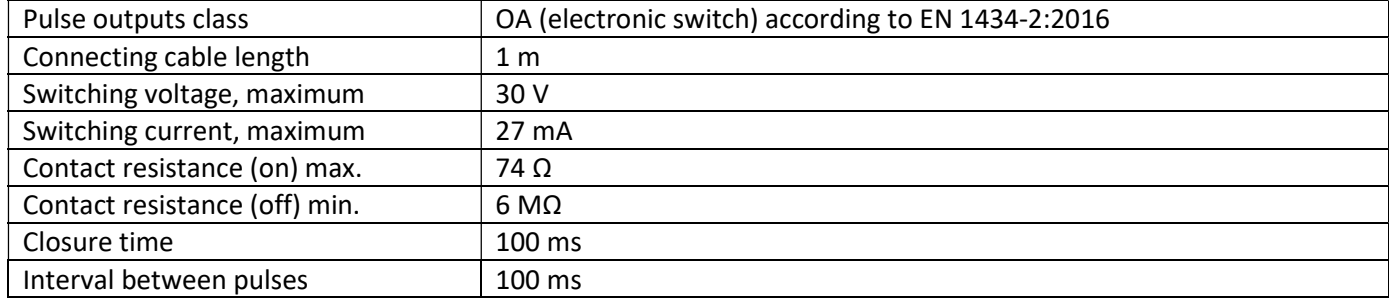

## 1.7 Two potential-free pulse outputs (optional)

The potential-free pulse outputs provide counting pulses of the meter. The pulse outputs close corresponding to the pulse value, see items "pulse value pulse output 1" and "pulse value pulse output 2" in display loop "6" (module loop).

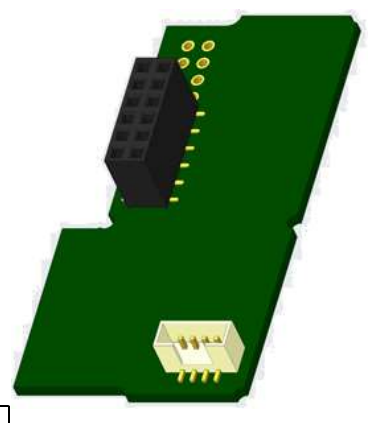

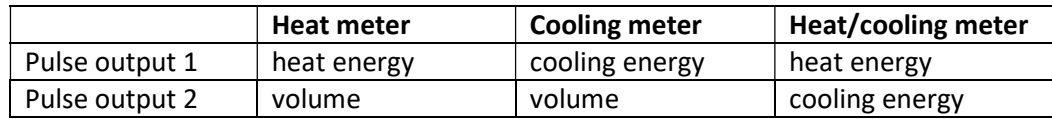

#### Pulse outputs for energy:

The pulse value for energy is always determined by the last place of the energy display. Examples: Display: 0 kWh -> pulse value: 1 kWh/pulse Display: 0,000 MWh -> pulse value: 0,001 MWh/pulse Display:  $0,000$  GJ  $\rightarrow$  pulse value:  $0,001$  GJ/pulse

#### Pulse outputs for volume:

The pulse value for volume is always determined by the second-to-last place of the volume display. Example: Display:  $0,000 \text{ m}^3$  -> pulse value: 10 l/pulse (0,01 m<sup>3</sup>/pulse)

#### 1.7.1 Pin assignments 4-wire cable

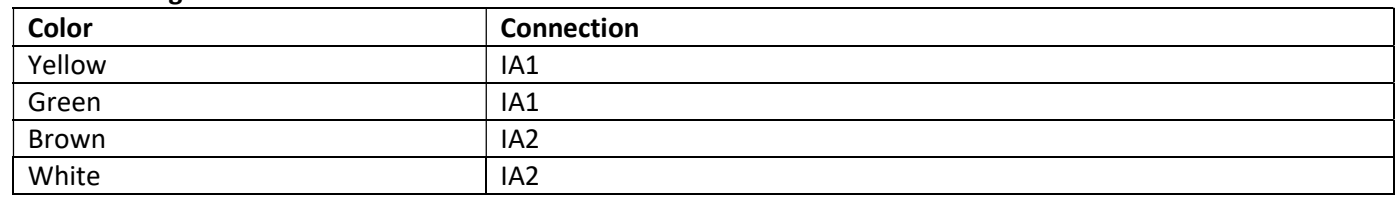

#### 2 Retrofitting with an Additional Communication Interface

## During installation of the retrofitting module observe the ESD requirements according to EN 61340-5-1.

This means that on location an antistatic wrist strap with an integrated 1 MΩ resistor has to be used which must be connected to a proper spot: This is either a grounded pipe or – only with an appropriate adapter! – a Schuko plug grounding socket. The antistatic wrist strap must be worn tightly on the skin of the wrist.

#### 2.1 Retrofitting S3 with an additional communication interface (optional)

We also offer a retrofittable meter to which communication interfaces can be added later.

To retrofit such a meter with an additional communication interface the calculator´s adhesive seal has to be destroyed and the device´s calculator to be opened. Use a screwdriver with a wide tip (4 - 5 mm) and carefully press in the two round predetermined breaking points above the cable feedthroughs (see picture 1).

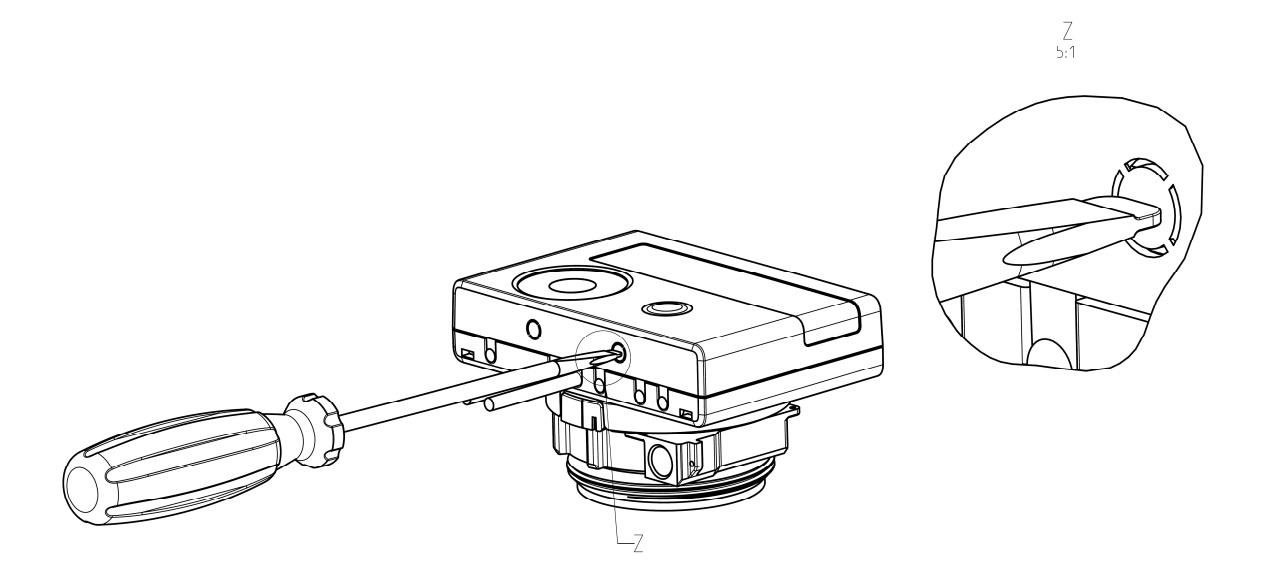

Then insert the screwdriver into one of the two openings at an angle of approx. 45° and carefully lift the handle up to approx. 90° (see picture 2). The upper housing piece of the calculator is then no longer latched on this side. Repeat this with the other opening. Now the upper housing piece can be taken off.

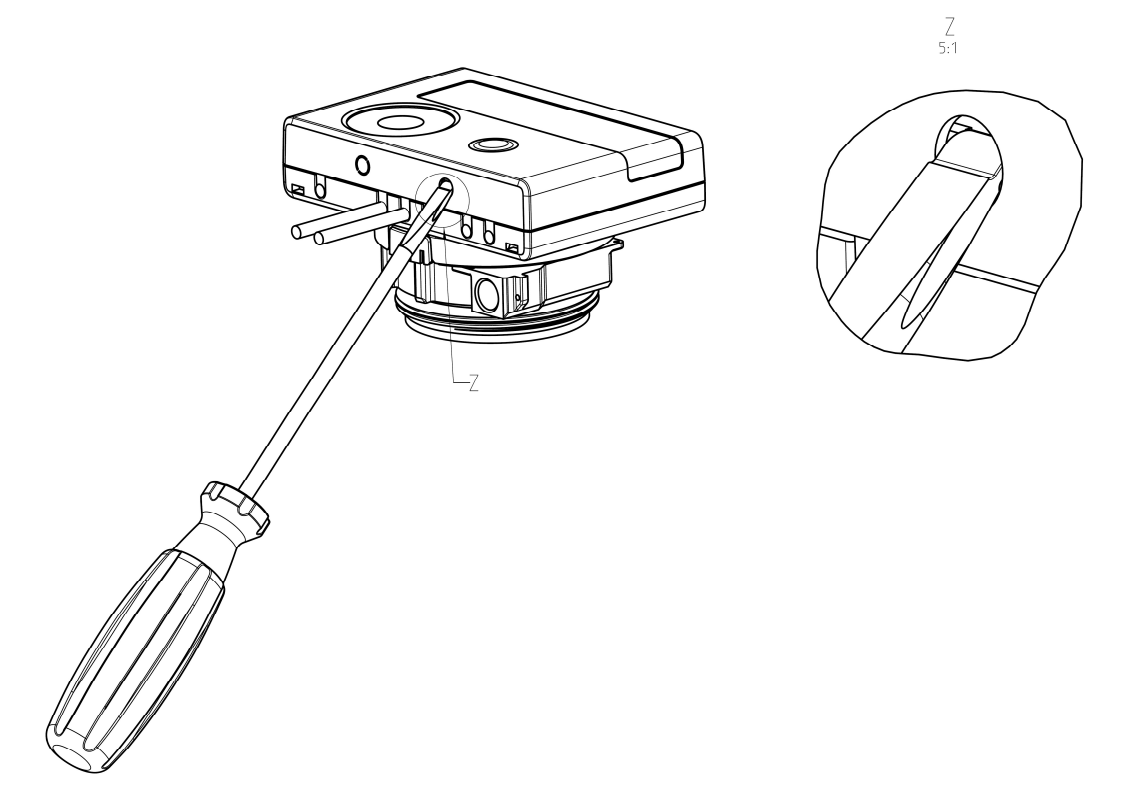

Plug the interface module on the right side of the PC board (see picture 3). The cables are to be fed through the rightmost cable feedthroughs into the calculator after removing the blind grommets. Close the calculator.

Protect the calculator against unauthorized opening using one of the numbered adhesive seals enclosed to the modules (stick it upon the seal destroyed). The added bar code label can be used for the purpose of documentation.

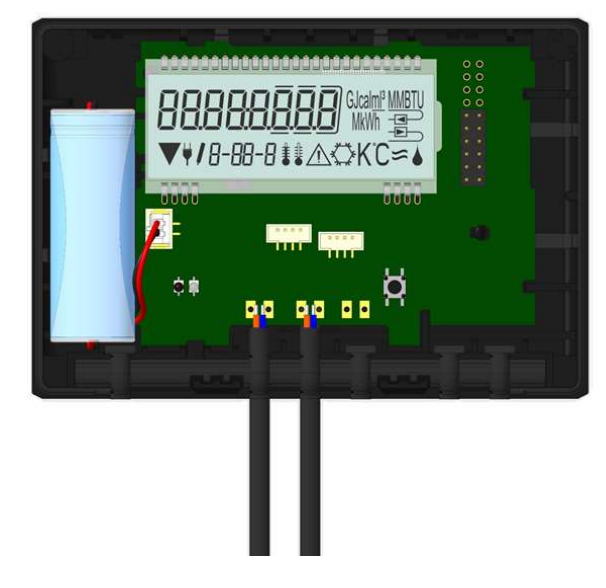

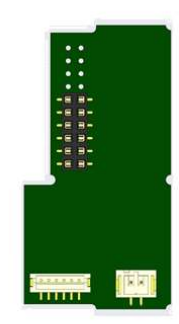

To remove a module the upper housing piece must be carefully pressed against the rear panel of the lower housing piece during opening the calculator. Thus the two rear snap-fits of the upper housing piece lever out the module of the PC board (see picture 4).

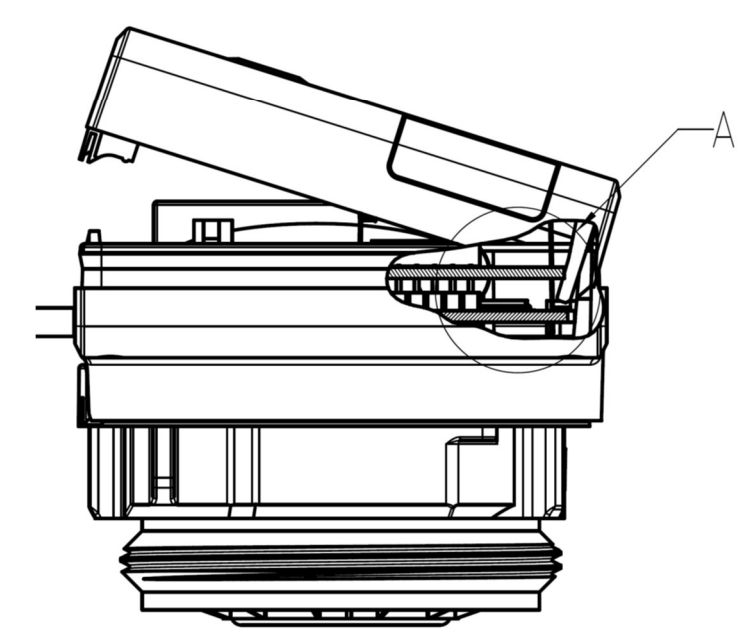

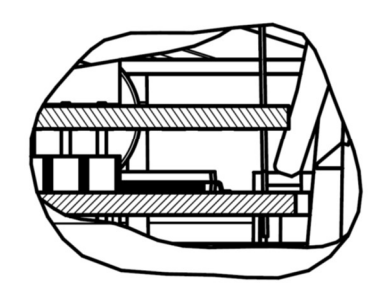

A  $2:1$ 

### 2.2 Retrofitting S3C with an additional communication interface

To our calculator further communication interfaces can be added later.

Open the calculator by pulling the clamping bracket at the upper housing´s leading edge up. Plug the interface module on the right side of the PC board. If there are module cables you have to loosen the needed number of cable glands and to glide them over the cables. Remove the blind plugs from the cable gland openings and feed the cables into the calculator.

Protect the calculator against unauthorized opening using one of the numbered adhesive seals enclosed to the modules (stick it upon the seal destroyed). The added bar code label can be used for the purpose of documentation.

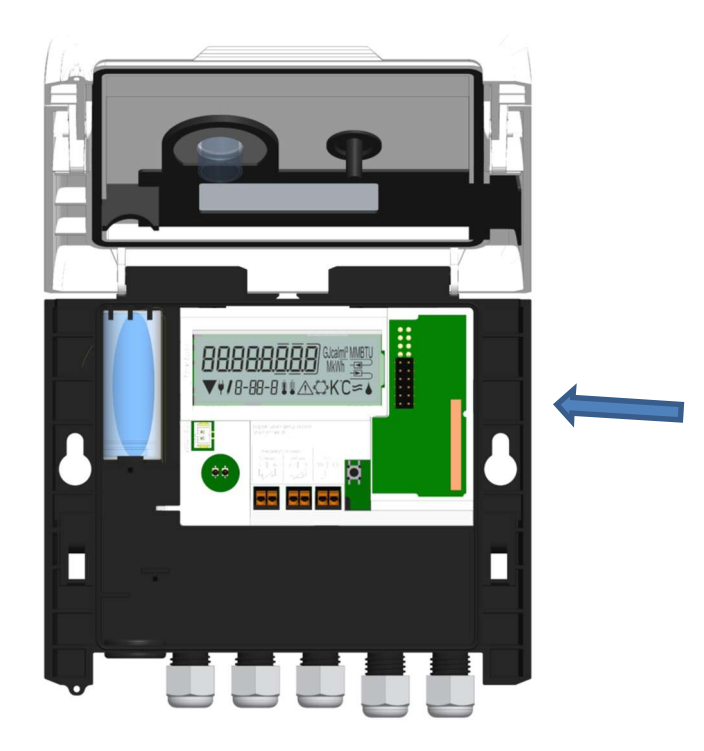

## 3 Display in the Module Loop (Optional)

## Level 6 / Module Loop:

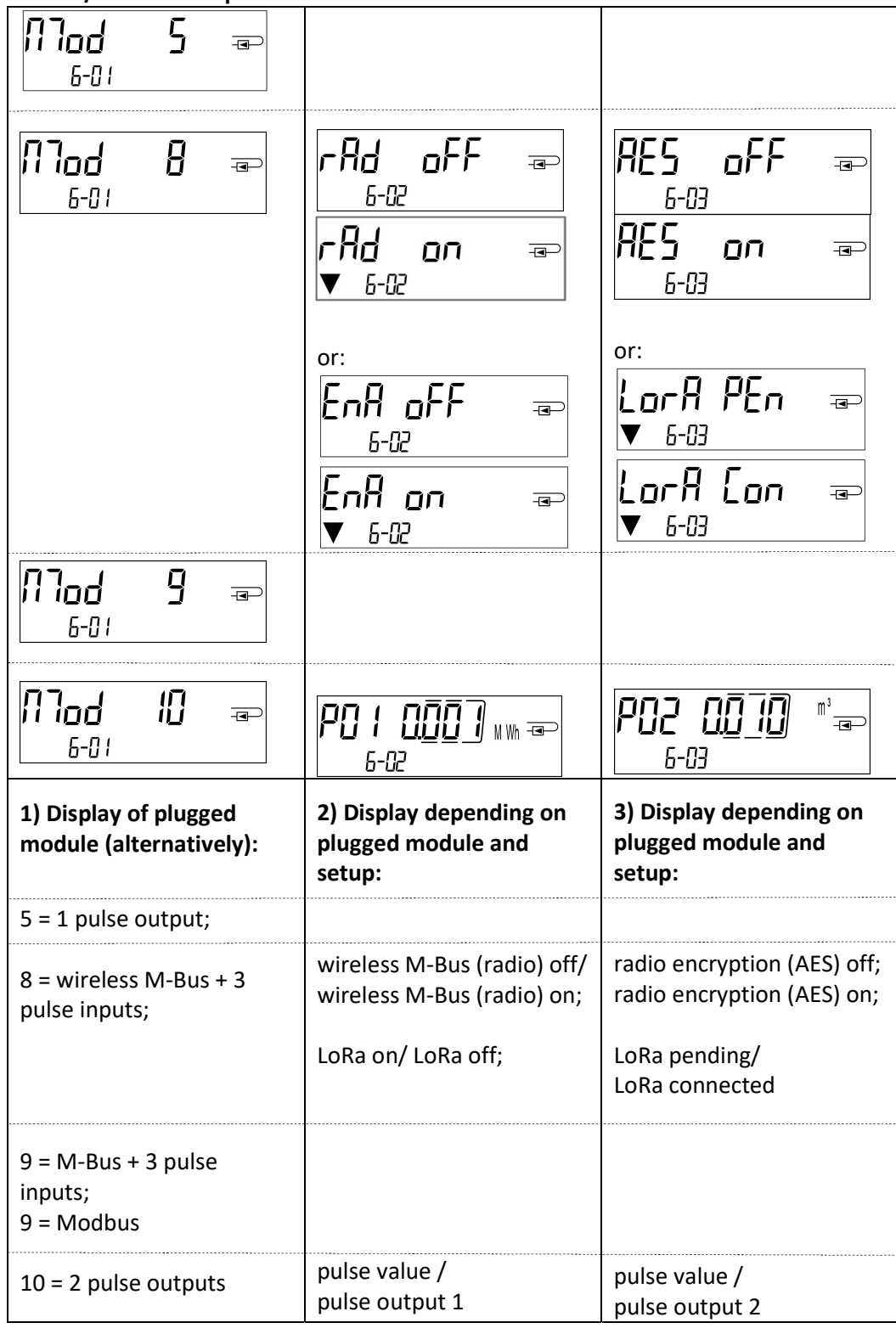

#### 4 Imprint

Engelmann Sensor GmbH Rudolf-Diesel-Str. 24-28 69168 Wiesloch-Baiertal Germany

E-Mail: info@engelmann.de www.engelmann.de